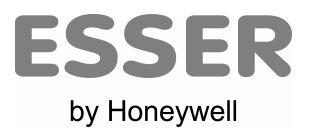

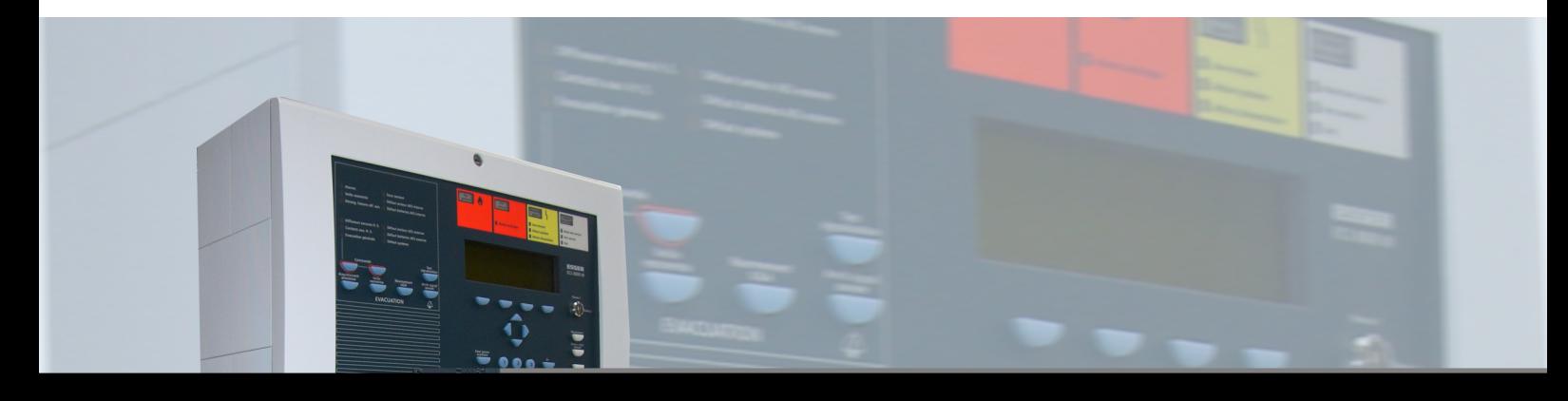

# **Notice d'exploitation**

**Equipement de Contrôle et de signalisation incendie adressable IQ8Control M/µ** 

 798950.F0 04.2007

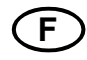

Sous réserve de modifications!

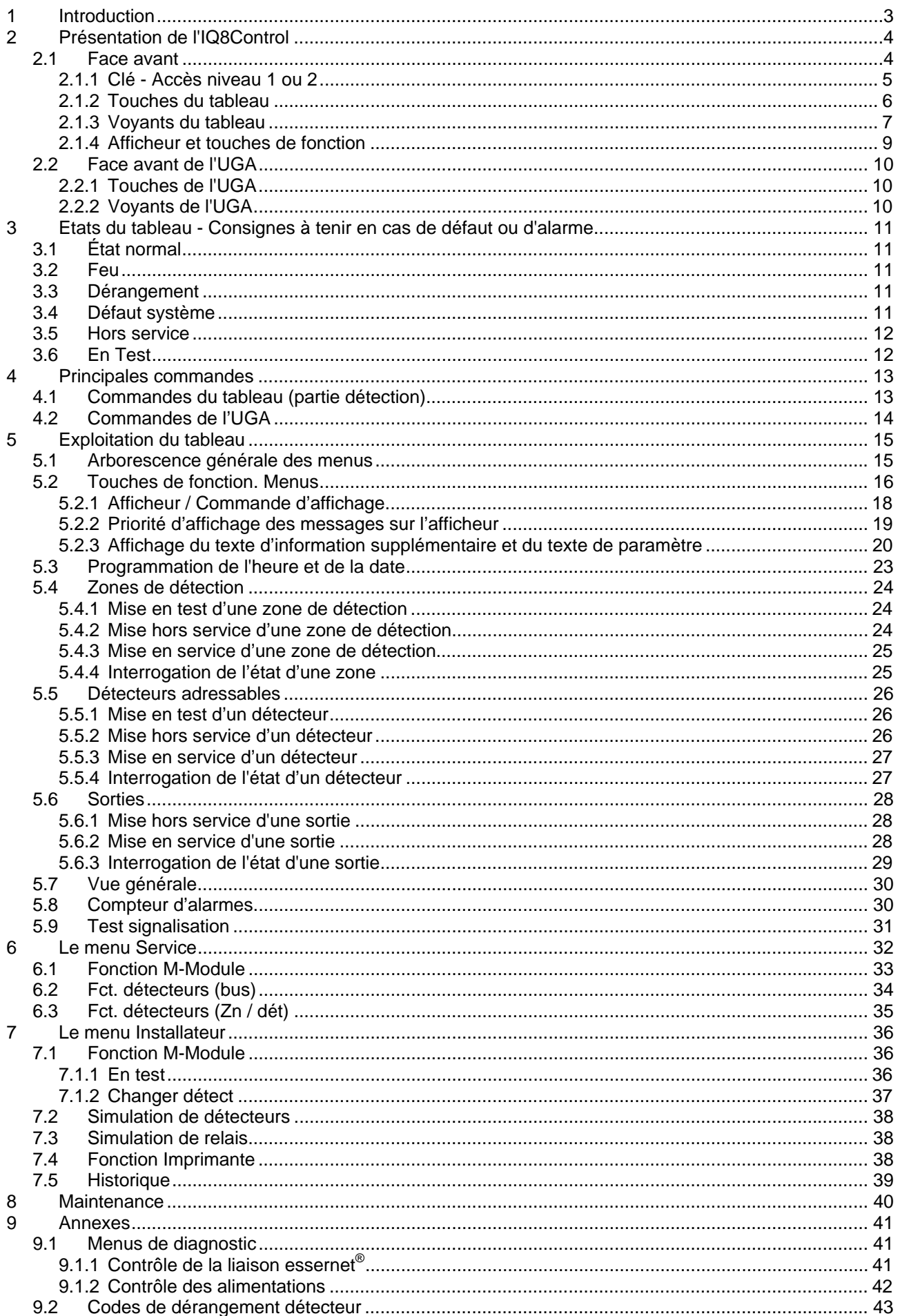

# **1 Introduction**

Cette notice traite des instructions d'exploitation de l'équipement de contrôle et de signalisation incendie adressable IQ8Control M/µ.

Cette notice explique comment interpréter les signalisations et les messages affichés, ainsi que l'utilisation des commandes, avec des instructions étape par étape.

L'exploitation de l'IQ8Control M/µ doit être assurée par du personnel agréé et formé, qui respecte les précautions de sécurité, et lorsque cela est approprié, en collaboration avec l'organisme de lutte contre les incendies.

Toute la documentation concernant l'IQ8Control M doit être conservée à proximité de celui-ci.

#### **But**

Ce produit doit exclusivement être employé pour les applications décrites dans ce manuel technique et en combinaison avec les périphériques recommandés par le fabricant.

#### **Attention**

Afin d'assurer une utilisation sûre et correcte du produit, toutes les directives concernant le transport, stockage, installation, et support doivent être suivies à la lettre. Ceci inclut toute manipulation sur le produit.

#### **Informations concernant la sécurité de l'utilisateur**

Ce manuel décrit toutes les informations nécessaires à un usage approprié du produit.

Le terme « personnel qualifié » dans ce manuel indique :

- Personnes familières des directives concernant la sécurité incendie et des systèmes d'extinction.
- Techniciens familiers des systèmes de détection incendie.
- Personnel de maintenance ayant les qualifications nécessaires à la mise en service ou la réparation des systèmes de détection incendie et des systèmes d'extinction.

#### **Avertissements**

L'information suivante est donnée dans l'intérêt de la sécurité des personnes ou afin d'empêcher toute détérioration sur le produit.

Les avertissements mettant en péril la vie et la santé de l'utilisateur ou du personnel d'entretien ou toute manipulation risquant d'endommager l'équipement sont marqués par les pictogrammes suivants. Dans ce manuel, les pictogrammes ont les significations suivantes :

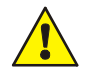

Indique un risque possible pour l'utilisateur ou pour le produit. Le niveau de risque est indiqué par un mot d'avertissement.

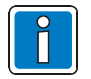

Information importante concernant un sujet ou une procédure! Information importante à respecter dans le cadre d'une application réglementaire.

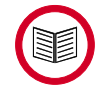

Information importante à respecter dans le cadre d'une application réglementaire.

#### **Recyclage**

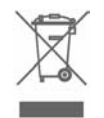

En accord avec les directives 2002/96/CE (DEEE), et après avoir été désinstallés, les composants électriques et électroniques seront renvoyés au fabricant.

# **2 Présentation de l'IQ8Control**

# **2.1 Face avant**

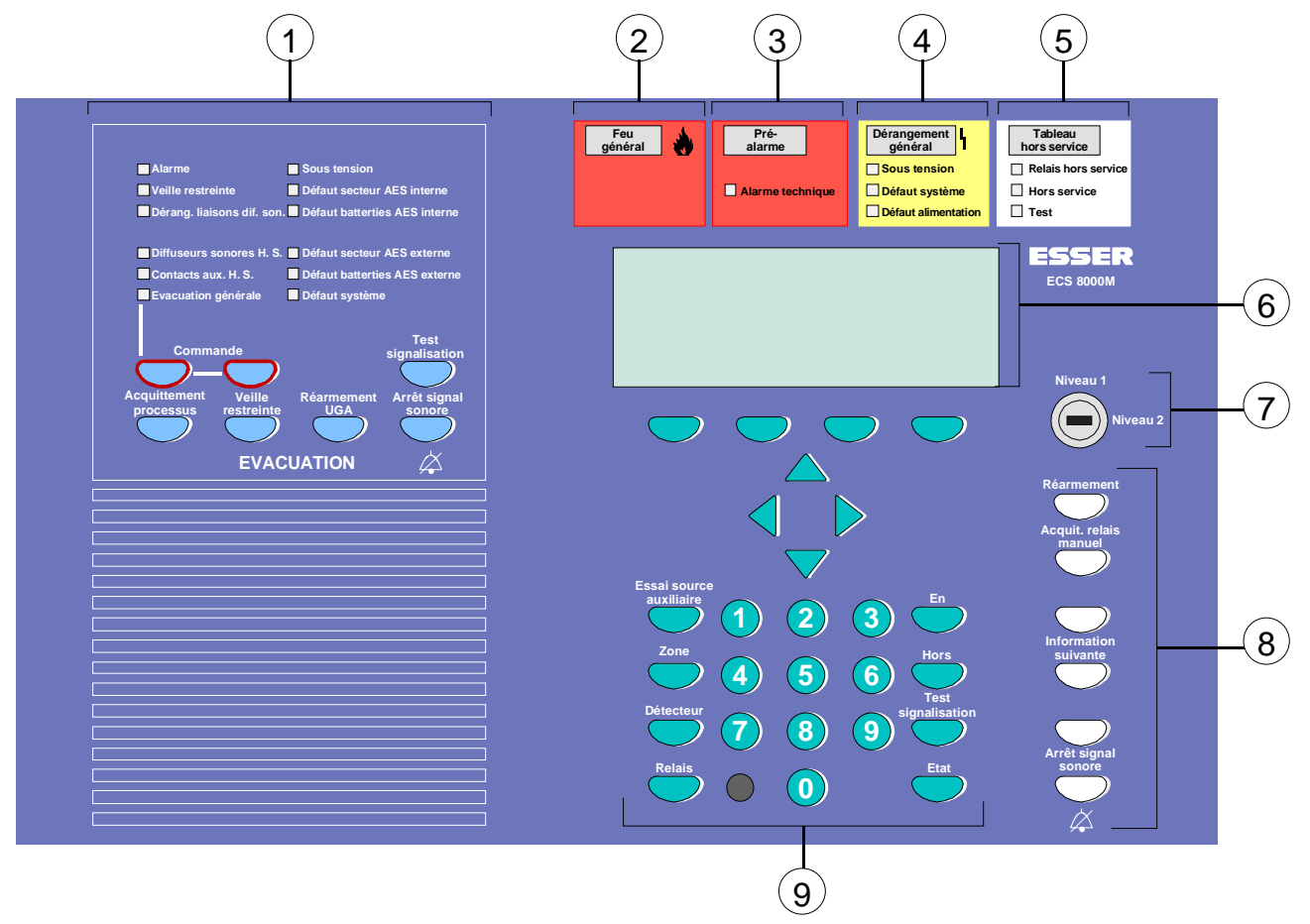

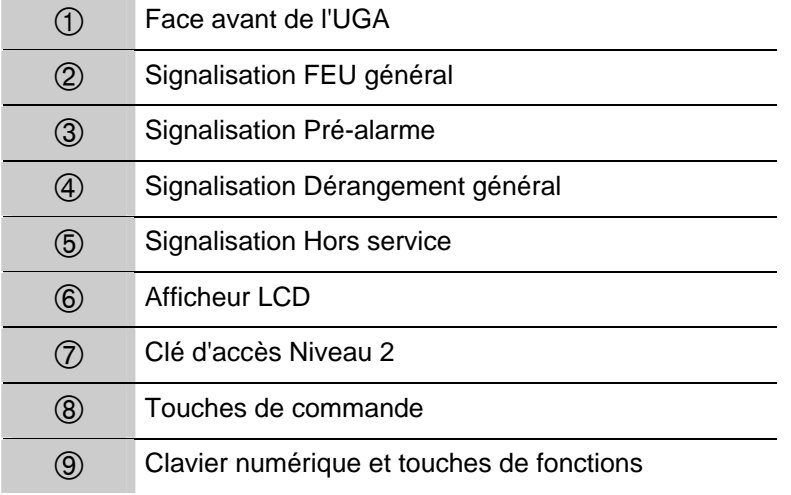

## **2.1.1 Clé - Accès niveau 1 ou 2**

Cette notice traite uniquement des instructions pour les commandes accessibles aux niveaux 1 et 2. Pour des informations sur les niveaux d'accès 3 et 4, voir la notice d'installation.

L'accès aux organes de commande et de signalisation s'effectue sur différents niveaux conformément aux exigences de la norme.

**Le niveau d'accès 1** correspond à l'accès direct du personnel de sécurité qualifié ou non.

**Le niveau d'accès 2** correspond à un accès protégé nécessitant l'usage d'une clé. Il permet à un personnel de sécurité, formé à cet usage d'accéder aux organes de commande du tableau.

#### **Clé en position horizontale : accès niveau 2 autorisé**

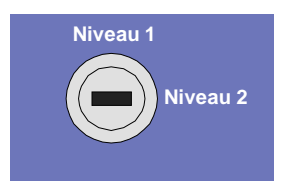

- Les touches du clavier sont opérationnelles.
- Les menus apparaissent sur l'afficheur du tableau,
- La liaison PC tableau est autorisée.

### **Clé en position verticale : accès niveau 1 autorisé uniquement**

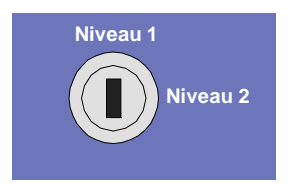

- Le clavier est bloqué. La clé peut être retirée.
- Les touches "Information suivante" et "Arrêt signal sonore" restent opérationnelles malgré le verrouillage du clavier.

# **2.1.2 Touches du tableau**

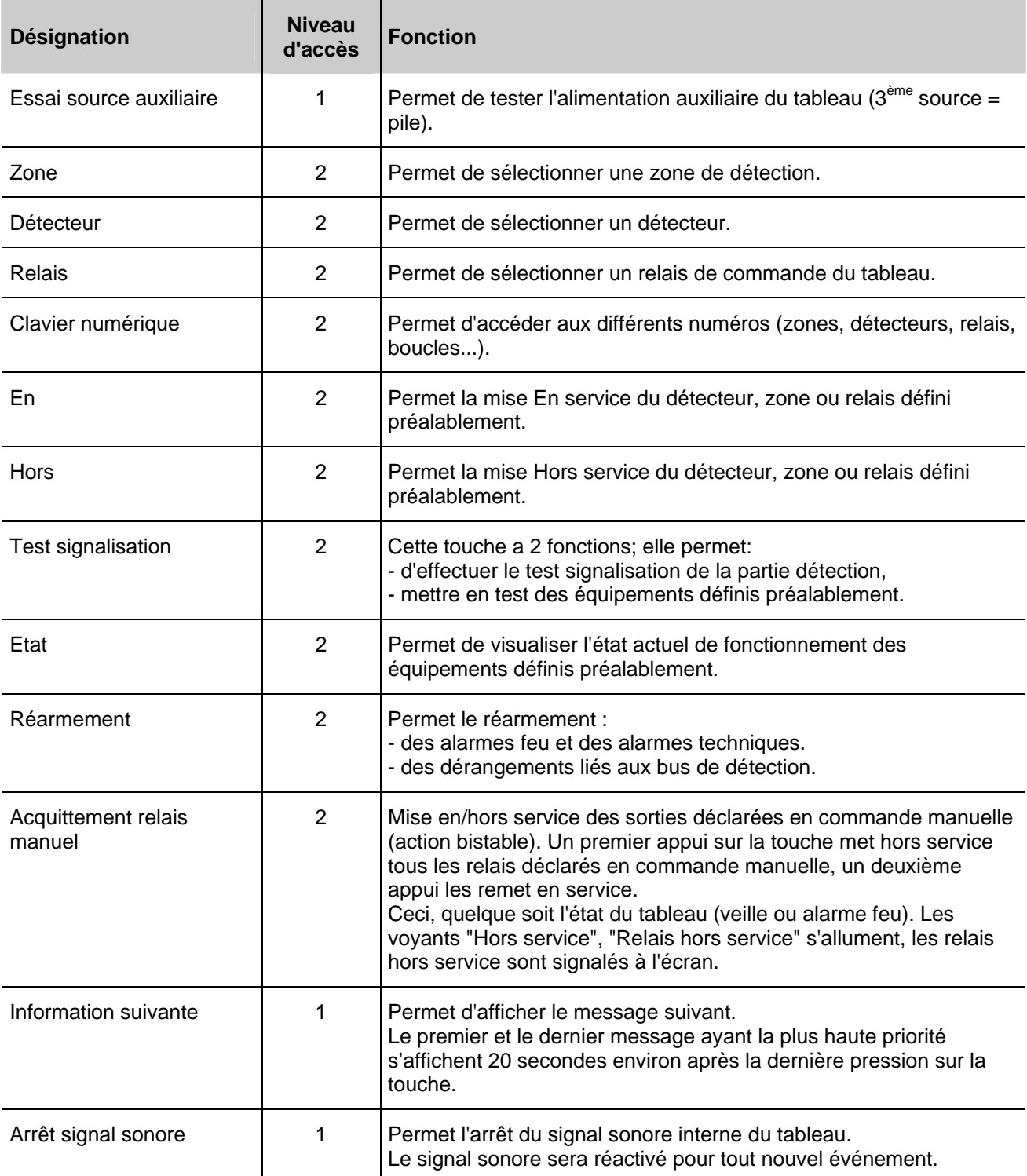

## **2.1.3 Voyants du tableau**

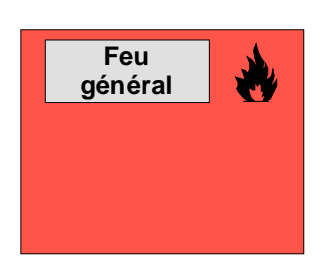

#### **Voyant Feu général**

Voyant rouge allumé fixe : Au moins un point de détection a détecté un feu

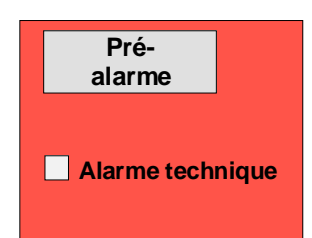

#### **Voyant Pré-alarme**

Le signal Pré-alarme survient quand un détecteur interactif adressable atteint le niveau de pré-alarme. Des sorties peuvent être activées par l'état de pré-alarme La signalisation des pré-alarmes peut être inhibée. (voir logiciel de configuration).

Pré-alarme se réarme automatiquement quand aucune autre alarme n'intervient, Pré-alarme s'éteint alors.

Voyant rouge allumé fixe :

Au moins un détecteur ou une zone de détection signale une pré-alarme. L'afficheur indique l'identité du détecteur ou de la zone déclenchée.

#### **Voyant Alarme technique**

Voyant jaune allumé fixe: Une alarme technique a été détectée sur un bus.

#### **Voyant Dérangement général**

Voyant jaune allumé fixe :

Dérangement d'un élément du tableau: détecteur, entrée et sortie surveillées, alimentation ...

#### **Voyant Sous tension**

Voyant vert allumé fixe : Alimentation connectée (secteur ou batteries). Le tableau est opérationnel.

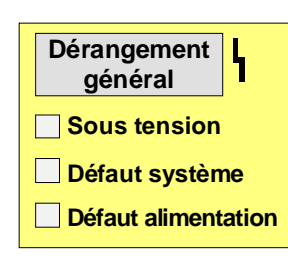

## **Voyant Défaut système**

Voyant jaune allumé fixe:

Le tableau est en panne, il fonctionne en mode dégradé. Les fonctions d'affichage et de commande du tableau ne sont plus disponibles (sauf la touche "Arrêt signal sonore").

Voyant jaune clignotant: Un ou plusieurs micromodule(s) en défaut, le reste du tableau est opérationnel.

#### **Voyant Défaut alimentation**

Voyant jaune allumé fixe : Défaut alimentation (secteur ou batteries). L'afficheur indique le type de défaut.

## **Voyant Tableau hors service**

Voyant jaune allumé fixe :

Le tableau n'est plus alimenté correctement : l'alimentation secteur est absente et la tension batterie est trop faible pour garantir un fonctionnement correct.

En cas de perte totale d'alimentation (absence secteur et batterie), le buzzer du tableau et le voyant >Tableau hors service< restent activés pendant environ 1 heure grâce à une pile 9V.

Afin de garantir cette fonction, il est recommandé de remplacer chaque année la pile 9V.

#### **Voyant Relais hors service**

Voyant jaune allumé fixe :

Au moins une sortie relais a été mise hors service, par exemple relais interne du tableau ou commande d'un coupleur esserbus®.

#### **Voyant Hors Service**

Voyant jaune allumé fixe :

Mise hors service d'au moins un équipement, par exemple un détecteur ou une zone.

#### **Voyant En Test**

Voyant jaune allumé fixe :

Mise en test d'un élément du tableau, par exemple d'une zone pour son entretien ou sa maintenance.

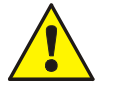

Une zone en test ne transmet pas d'alarme en cas de détection incendie.

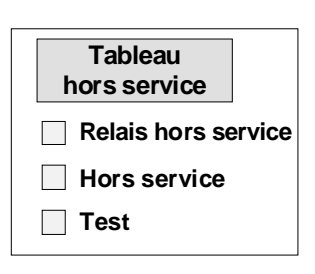

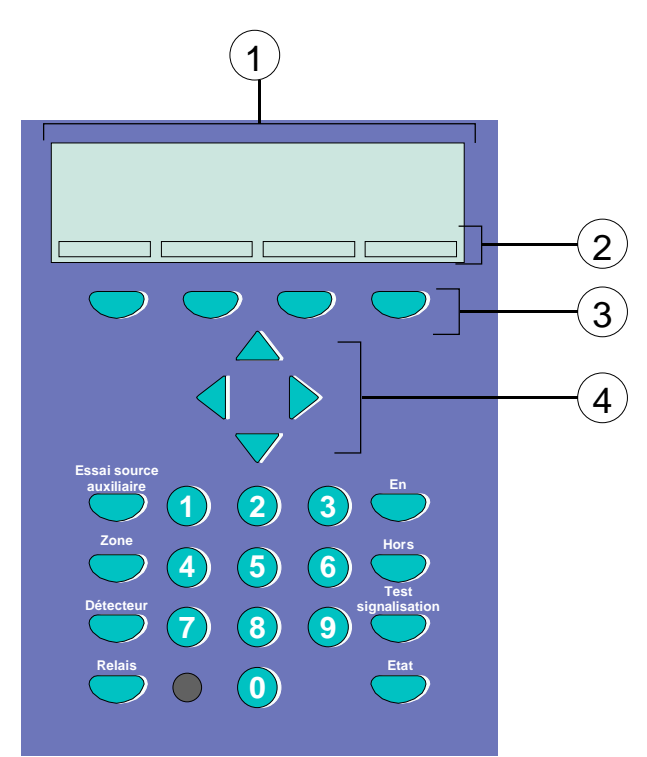

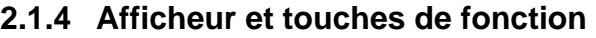

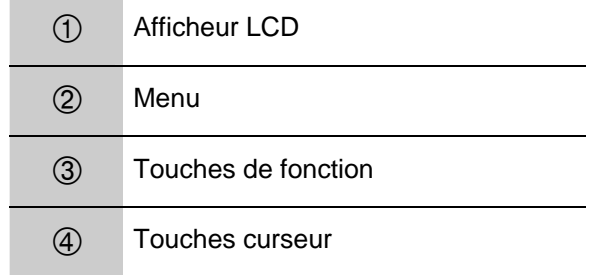

### **Afficheur**

Toutes les informations du type feu, dérangement ou hors service sont affichées sur l'écran (8 lignes, 40 caractères par ligne).

## **Touches de fonction (repère " 3 ")**

Les quatre touches de fonction permettent de sélectionner les options des menus qui sont affichées au-dessus dans l'écran.

L'affichage des menus varie en fonction de l'état du tableau et du niveau de commande.

# **2.2 Face avant de l'UGA**

# **2.2.1 Touches de l'UGA**

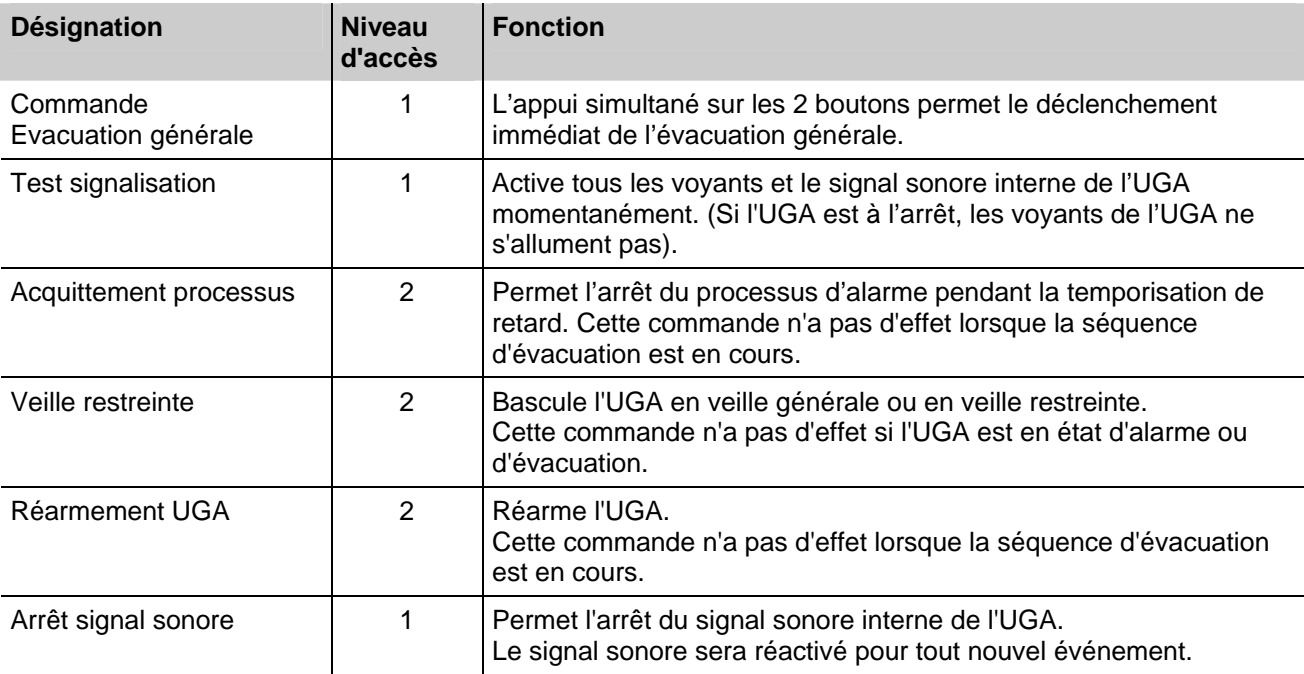

# **2.2.2 Voyants de l'UGA**

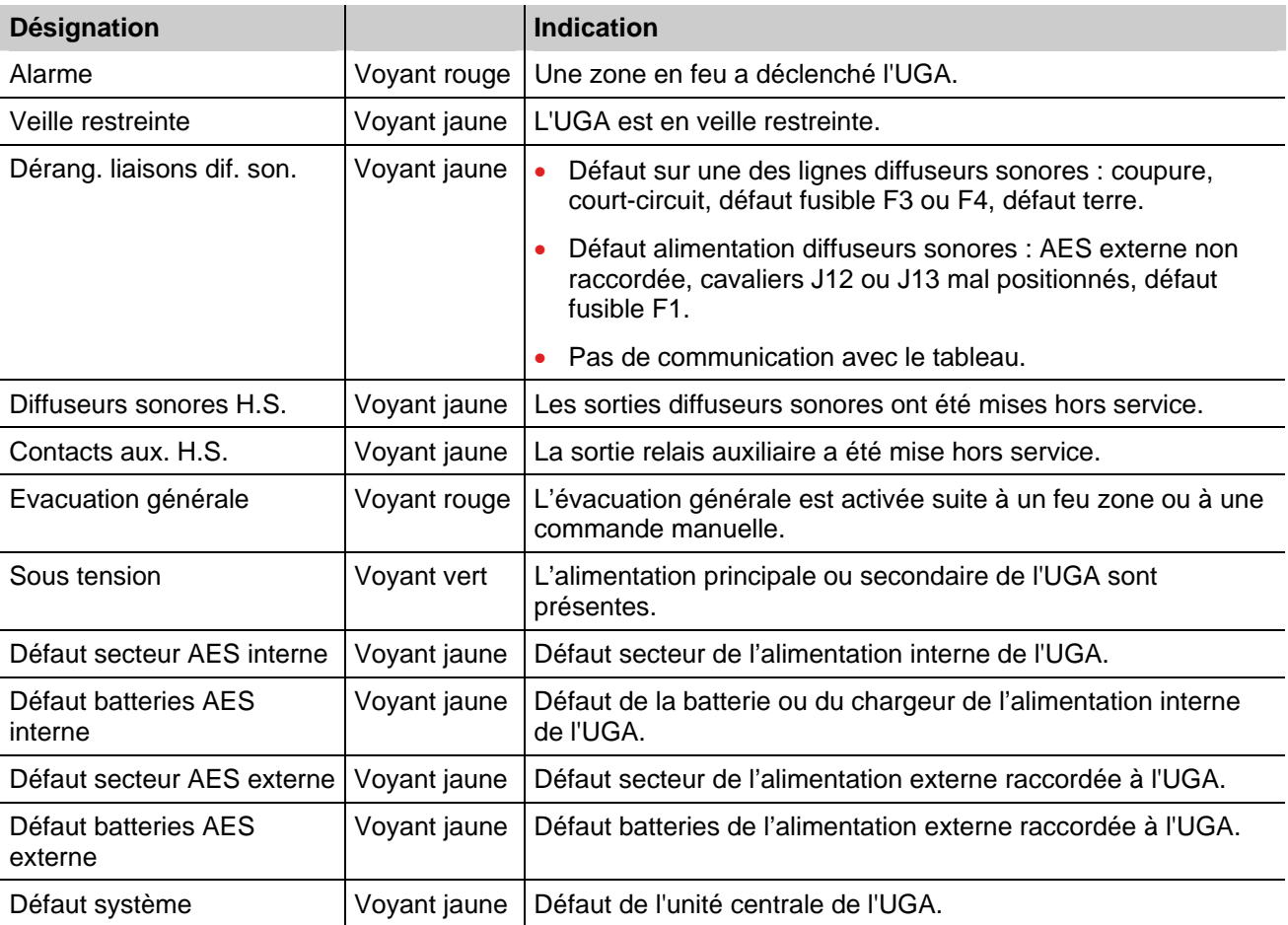

# **3 Etats du tableau - Consignes à tenir en cas de défaut ou d'alarme**

L'état fonctionnel du tableau IQ8Control est signalé sur la face avant. Six états sont possibles:

# **3.1 État normal**

L'état normal désigne l'état de veille du tableau:

- Le voyant vert "Sous tension" est allumé.
- Aucun affichage ou message n'est visualisé.
- Le clavier est verrouillé par la clé.

# **3.2 Feu**

Le tableau signale une alarme feu:

- Le voyant rouge "Feu général" est allumé.
- Le signal sonore interne du tableau est activé.
- L'afficheur indique la zone de détection en feu ainsi que le texte supplémentaire programmé.

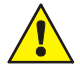

Appliquer les consignes de sécurité

# **3.3 Dérangement**

Le tableau signale un dérangement ou un défaut:

- Le voyant jaune "Dérangement général " est allumé.
- Le signal sonore du tableau retentit par intermittence.
- Au moins une fonction du tableau est en dérangement.
- L'afficheur indique en clair le dérangement et sa cause.

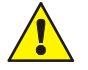

Appeler le service de maintenance

# **3.4 Défaut système**

Le tableau ne fonctionne plus correctement (problème sur l'unité Centrale, …):

- Le voyant jaune "Défaut système" est allumé.
- Le signal sonore interne du tableau est activé.
- Pas d'affichage en clair des messages.
- Les sorties à relais ne sont plus activées. Seuls les 2 relais de dérangement général sont activés.

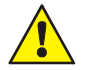

Le fonctionnement normal du tableau n'est plus assuré. Appeler le SAV ou le service de maintenance.

# **3.5 Hors service**

Un des éléments du tableau est mis hors service par l'utilisateur.

- Le voyant jaune "Hors Service" s´allume lors de la mise hors service de zones ou de détecteurs.
- Le voyant jaune " Relais hors service " s´allume lors de la mise hors service de relais.
- La mise hors service est signalée en clair sur l'afficheur.

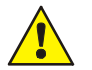

- En cas d'incident, les zones, les détecteurs mis hors service ne signalent pas d'alarme. - Les relais mis hors service ne sont pas activés.

# **3.6 En Test**

Le mode test du tableau a été activé pour l'entretien ou la maintenance:

- Le voyant jaune "Test" est allumé.
- Une vérification de fonctionnement des détecteurs est effectuée.

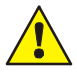

Une zone en test ne signale pas d'alarme en cas de détection incendie.

# **4 Principales commandes**

# **4.1 Commandes du tableau (partie détection)**

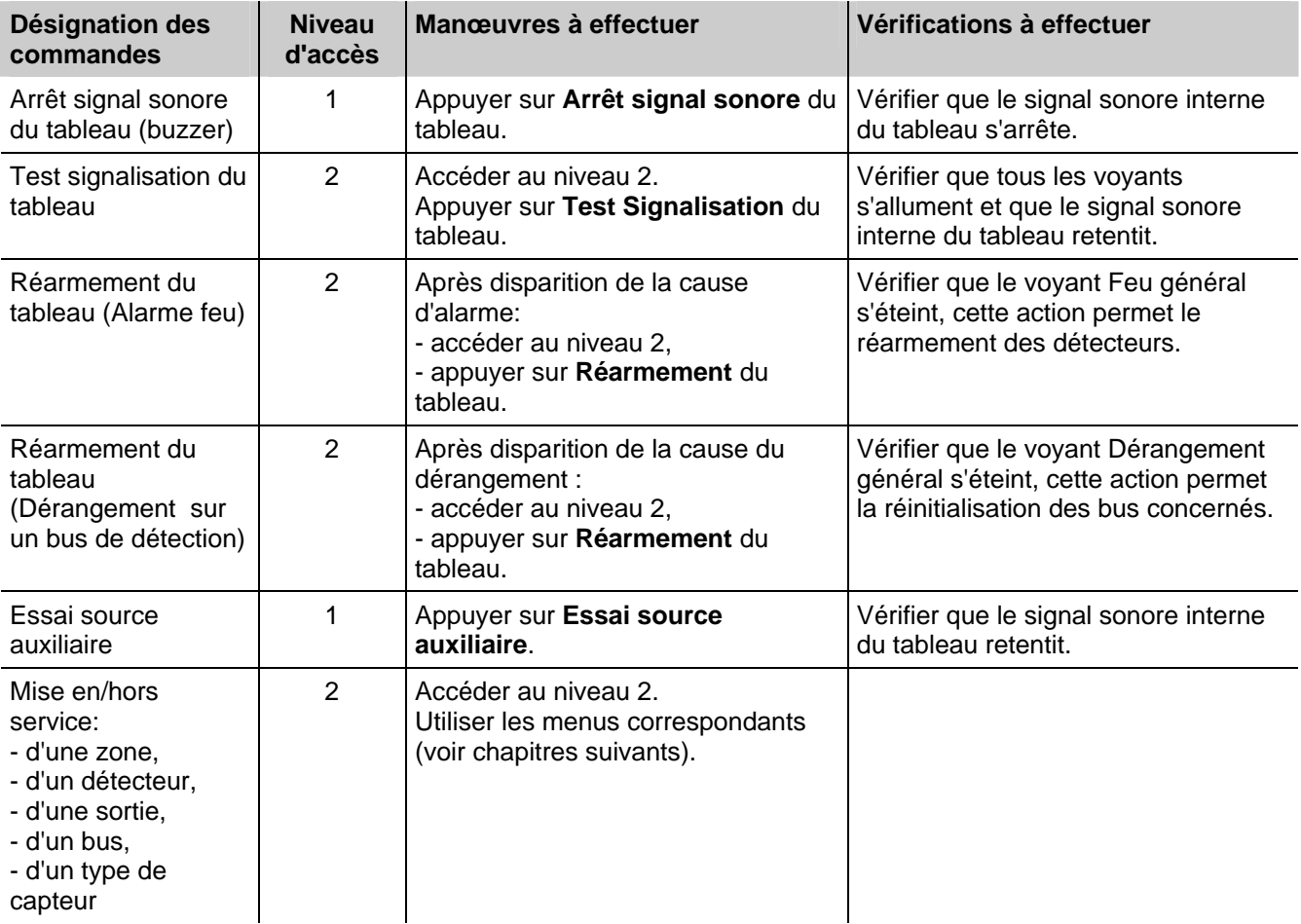

# **4.2 Commandes de l'UGA**

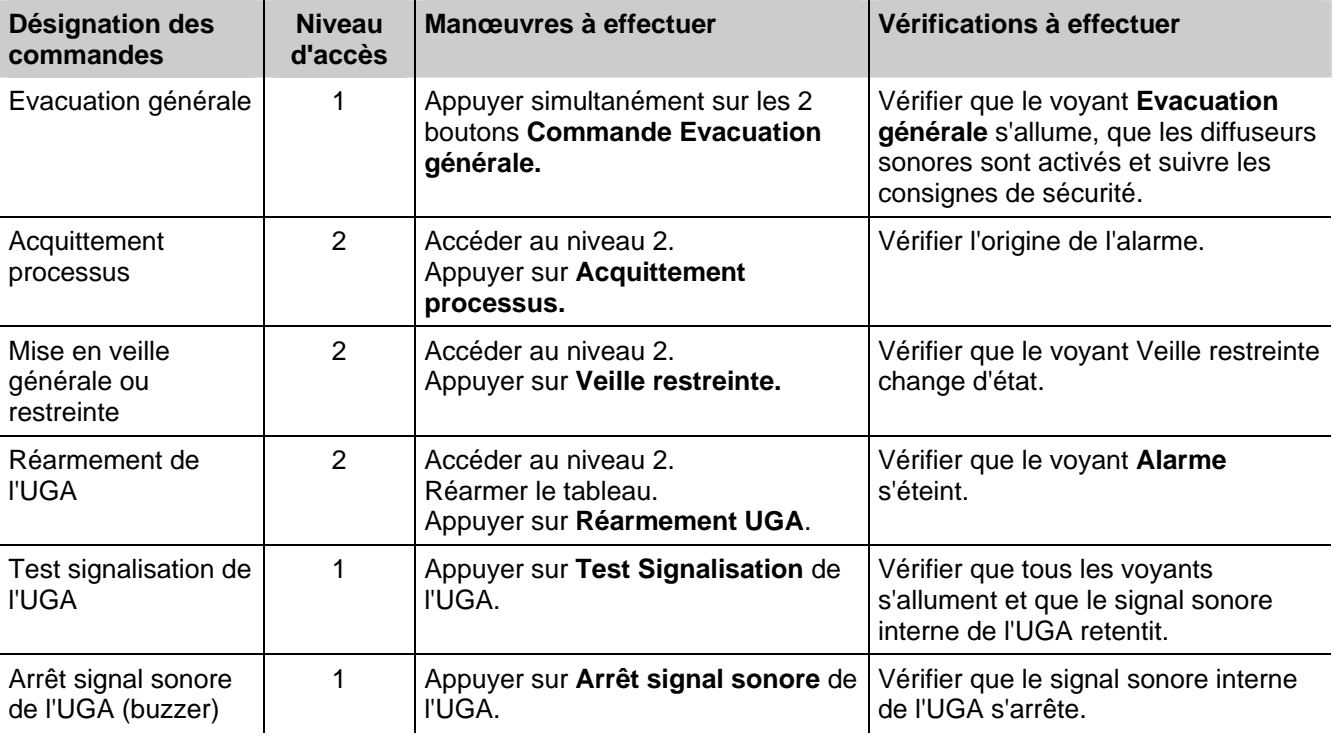

# **5 Exploitation du tableau**

Ce chapitre décrit les principales fonctions d'exploitation du tableau.

# **5.1 Arborescence générale des menus**

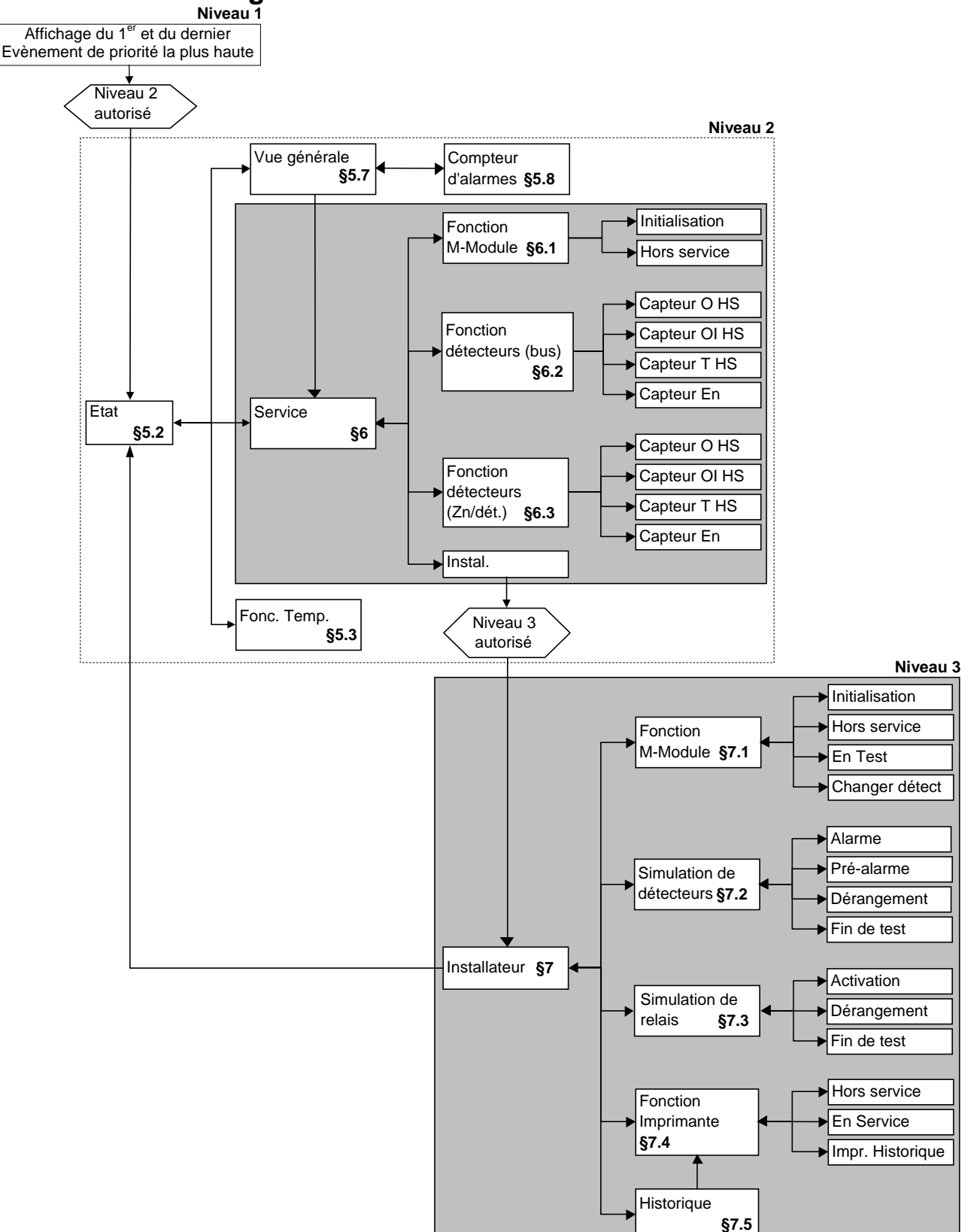

# **5.2 Touches de fonction. Menus**

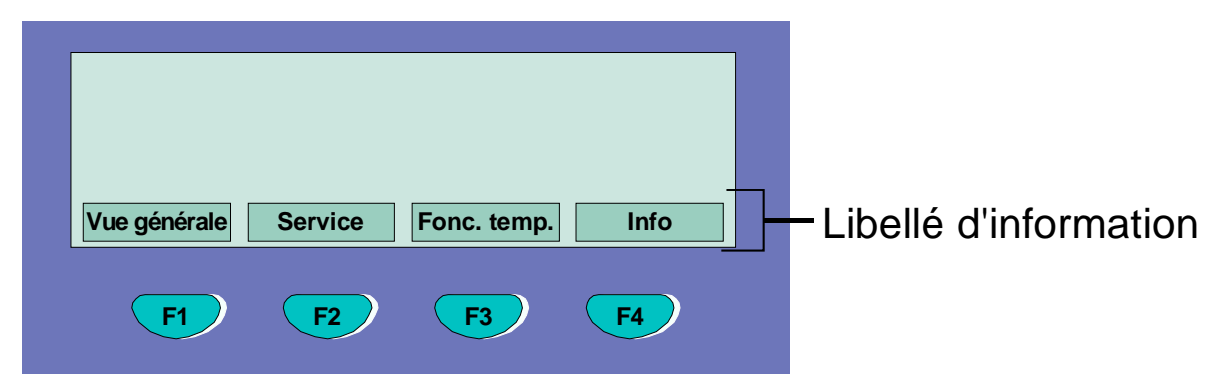

L'accès aux touches du clavier ne se fait qu'en "niveau 2" (clé).

### **Principales options de menu**

La validation du niveau 2 provoque l'affichage d'icônes au dessus des touches de fonction <F1> à <F4>. L'icône indique la fonction qui est associée à chacune des touches. Les fonctions proposées dans les icônes dépendent du menu sélectionné et de l'état du tableau. Ces fonctions sont les suivantes :

## **Etat** ⇒ Affichage des évènements actifs dans l'ordre de priorité.

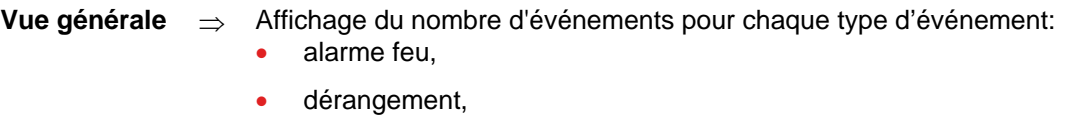

- hors service,
- dérangement boucle,
- $\bullet$  ...

## **Service** ⇒ Fonctions initialisation boucle, mise en / hors service des capteurs ionique et optique par zone ou boucle….

- **Instal** ⇒ Options de service et de maintenance destinées à l'installateur (code personnel requis suivant la programmation).
- **Fonc. Temp** ⇒ Permet le réglage de la date et de l'heure.

### Quitter 
⇒ Quitte le menu en cours, sans sauvegarde ni exécution de la fonction.

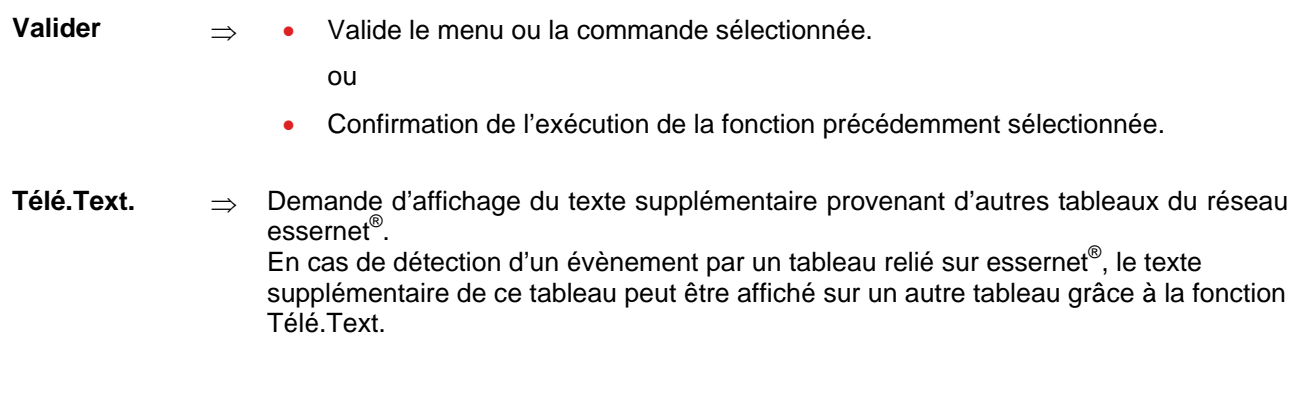

## **Libellé d'information**

- **Info** ⇒ Apparaît lorsqu'un texte d'information relatif à l'événement sélectionné a été programmé. L'appui sur cette touche permet de le visualiser.
- **Param/Tx**  $\Rightarrow$  Apparaît lorsqu'un texte supplémentaire relatif à l'événement sélectionné peut être affiché. L'appui sur cette touche permet de le visualiser. Pour un dérangement, ce texte est présenté sous la forme d'un texte ou d'un code qui précise la nature du dérangement. La signification des différents codes de dérangement est indiquée dans l'annexe « codes de dérangement détecteur ».

## **5.2.1 Afficheur / Commande d'affichage**

Exemple : Affichage dans le cas d'un feu

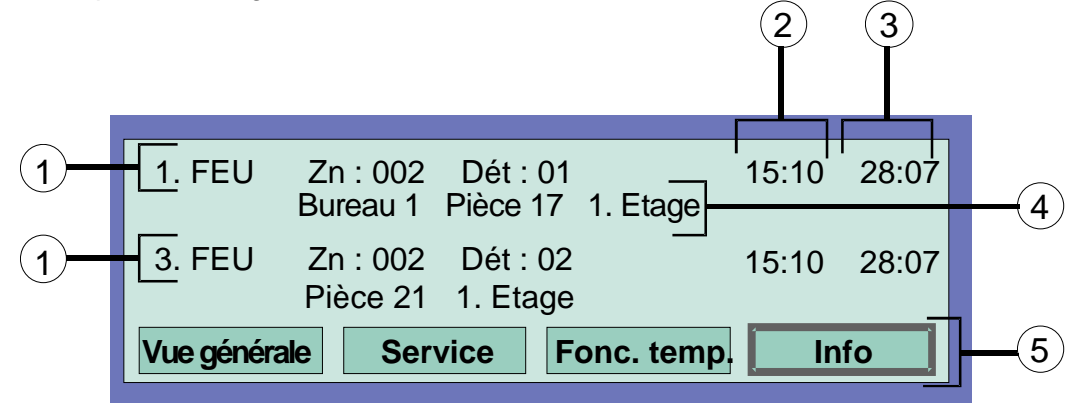

- (1) Au total, trois signaux de feu ont été détectés. L'afficheur présente respectivement le premier (1.) et le dernier signal ( 3.). Appuyer sur une des touches de déplacement droite et gauche du curseur pour faire défiler l'affichage et visualiser le signal suivant (2.).
- (2) Heure
- (3) Date
- 4 Libellé du détecteur ou Libellé de la zone
- $\circledS$  Icône indiquant la présence d'un texte supplémentaire :<br>- "Info"  $\Leftrightarrow$  texte d'information
	- texte d'information
	- "Param./Tx"  $\Leftrightarrow$  texte de paramètre

## **Signification de l'affichage "1. FEU":**

- premier signal de feu le 28/07 à 15h10.
- le détecteur 01 de la zone 02 signale FEU.
- le libellé «*Bureau 1 pièce 17 1er étage*» permet de localiser l'incendie.
- Le champ "Info" indique qu'un libellé d'information a été programmé pour cette zone; pour y accéder, appuyer sur la touche de fonction correspondante.

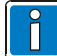

Le libellé d'un événement relatif à un détecteur est :

- Le libellé du détecteur lorsqu'il existe.
- Le libellé de la zone à laquelle il appartient en absence de libellé détecteur.

## **Touches de déplacement du curseur**

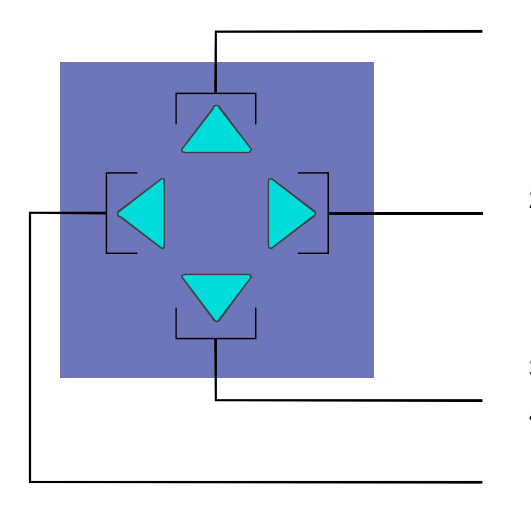

- 1) Premier/dernier message à priorité immédiatement supérieure
- 2) Message suivant à priorité égale
- 3) Premier/dernier message à priorité immédiatement inférieure
- 4) Message précédent à priorité égale.

## **5.2.2 Priorité d'affichage des messages sur l'afficheur**

L'afficheur présente respectivement le premier et le dernier message de la plus haute priorité en cours. Si plusieurs messages de même priorité sont en attente, il est possible de les consulter en appuyant sur la touche "Information suivante".

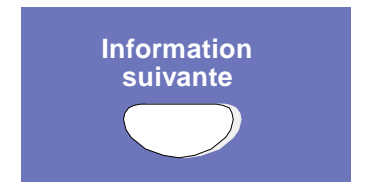

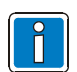

Le message ayant la plus haute priorité réapparaît automatiquement, 20 secondes environ après la dernière action sur une touche.

## **5.2.3 Affichage du texte d'information supplémentaire et du texte de paramètre**

## **Principe**

Exemple : Affichage de textes et informations

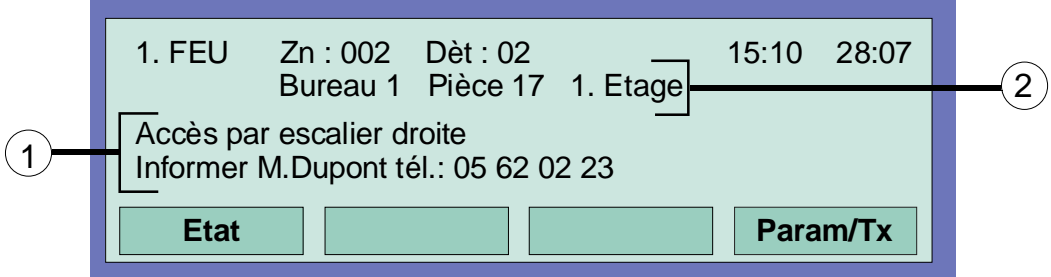

 $\circ$ **Champ Info.**  L'icône "Info" indique qu'il est possible d'afficher le texte d'information qui a été programmé (4 lignes/40 caractères par ligne maxi.).

> L'écran ci-dessus montre un libellé d'information de deux lignes programmé pour la zone 02 en cas de feu.

 $(2)$ **Champ détecteur**  L'icône "Param./Tx" indique qu'il est possible d'affiche un texte de paramètre précisant la nature d'un événement. Le texte de paramètre est affiché à la place du libellé du détecteur. La touche "Param./Tx" permet de passer de l'affichage du libellé à l'affichage du texte de paramètre. Lorsqu'un même événement dispose à la fois d'un texte d'information et d'un texte de paramètre, le texte de paramètre s'affiche à la place du libellé en même temps que le texte d'information.

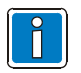

Un appui sur la touche de fonction "Etat" rétablit l'affichage des évènements. L'affichage des évènements se rétablit automatiquement environ 20 s après la dernière opération.

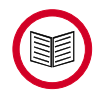

Le texte de paramètre accompagnant certain dérangement détecteur se présente sous la forme d'un code de dérangement comportant 3 chiffres. La signification de chacun de ces codes se trouve en annexe.

## **Exemple**

L'écran ci-dessous montre que le tableau a détecté 8 dérangements. Seuls le premier et le dernier sont affichés à l'écran.

L'icône "Info" indique qu'une information supplémentaire relative à l'événement sélectionné peut être affichée. Si l'écran comporte plus d'un événement, l'évènement sélectioné est celui qui se trouve dans la partie haute de l'écran: "1. DERANGT. "

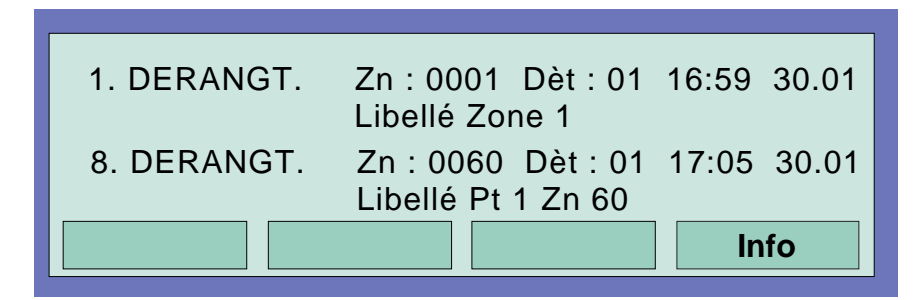

Un appui sur la touche de fonction *"Info"* permet d'afficher le texte information supplémentaire. Lorsqu'un texte de paramètre est disponible pour l'évènement, il s'affiche à la place du Libellé. Dans cet exemple, le texte de paramètre est le suivant :*"Dér 081 Drg-Comm "* 

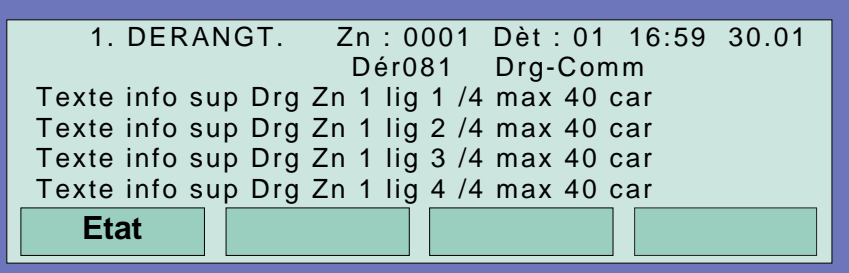

Un appui sur la touche de fonction "Etat" permet de revenir à l'affichage initial.

Après avoir sélectionné le dernier événement(haut de l'écran vide), l'icône "Param./Tx" indique qu'un texte de paramètre est disponible pour préciser la nature du dérangement.

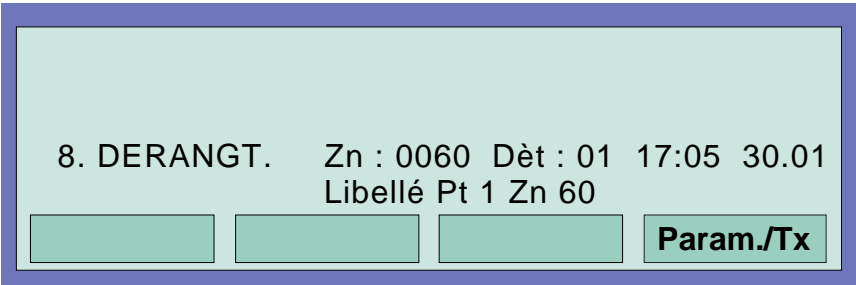

Un appui sur la touche de fonction "Param./Tx" permet d'afficher le texte paramètre. Le texte de paramètre s'affiche alors à la place du Libellé.

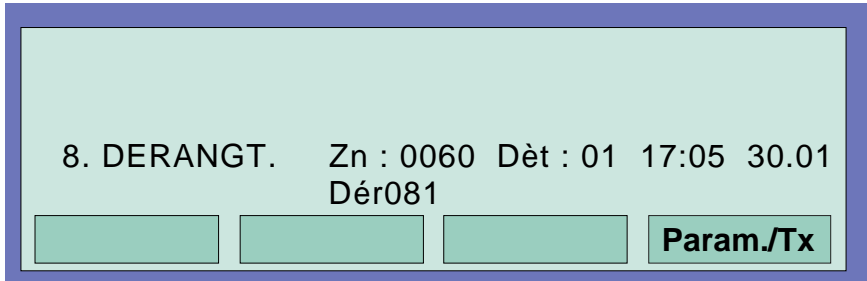

Un nouvel appui sur la touche de fonction "Param./Tx" permet de revenir au Libellé.

# **5.3 Programmation de l'heure et de la date**

L'entrée de l'heure ou de la date s'effectue avec l'option de menu "Fonc. temp." accessible en appuyant sur la touche de fonction correspondante.

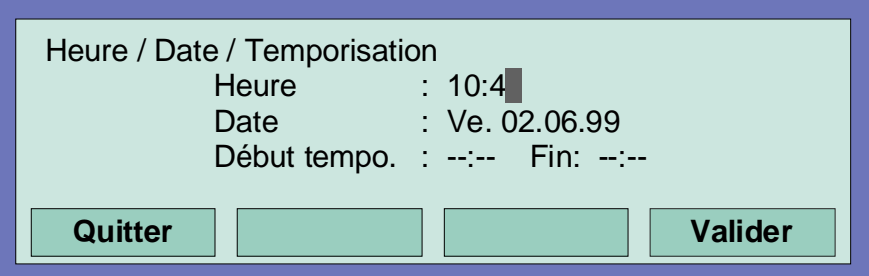

### **Procédure :**

Sélectionner le champ de saisie correspondant (heure, minute, jour, etc.) avec les touches de déplacement du curseur et entrer la valeur souhaitée au clavier numérique. Quand une date est saisie suivant le format *JJ.MM.AA*, le numéro du jour de la semaine (Lu, Ma, Me, etc.) est automatiquement calculé.

Quitter ⇒ Sortie du menu sans enregistrement des modifications ou des saisies.

Valider ⇒ Enregistrement des valeurs numériques affichées.

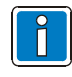

Environ 20 secondes après la dernière action, l'afficheur revient automatiquement au menu précédent sans enregistrer les modifications et saisies.

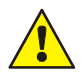

Le champ "Début tempo..." est inaccessible en saisie.

# **5.4 Zones de détection**

## **5.4.1 Mise en test d'une zone de détection**

Exemple : Mise en test de la zone 4

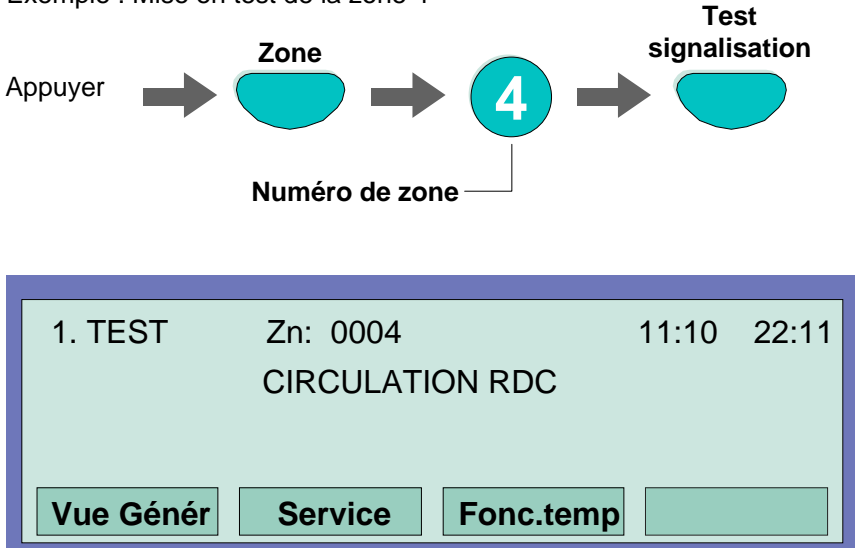

Un message sur l'afficheur indique la zone en test, le voyant *"Test"* du tableau s'allume, le voyant des détecteurs de la zone en test clignote. Chaque feu détecté par un point d'une zone en test est signalé sur l'afficheur par un évènement "AL. TEST". Ces évènements sont réarmés par la remise en service de la zone.

Une zone en test ne signale pas d'alarme en cas de détection incendie.

## **5.4.2 Mise hors service d'une zone de détection**

La mise hors service inhibe la fonction Détection et Dérangement de la zone correspondante.

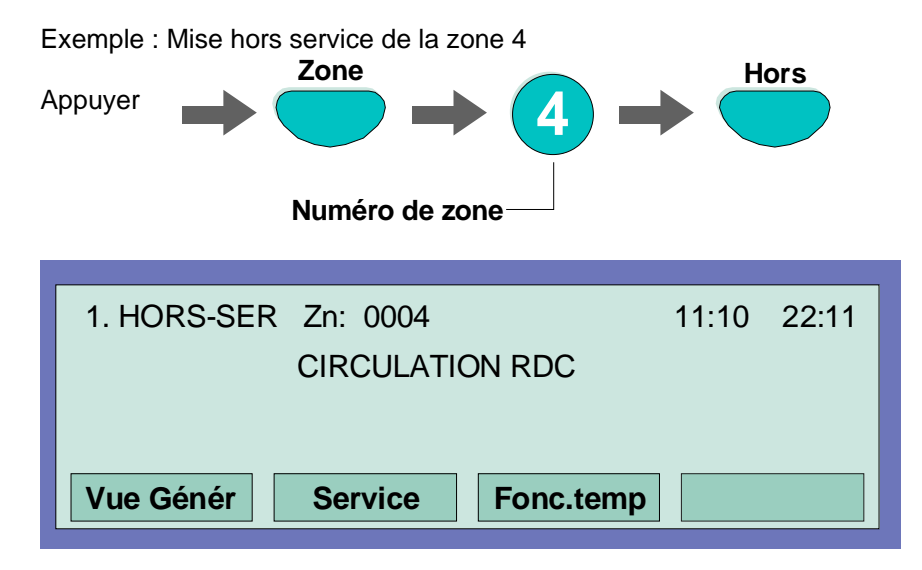

Un message est visualisé sur l'afficheur, le voyant "Hors service" s'allume.

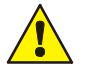

Une zone mise hors service ne signale ni alarme ni dérangement.

## **5.4.3 Mise en service d'une zone de détection**

La mise en service permet de remettre en service une zone hors service ou en test.

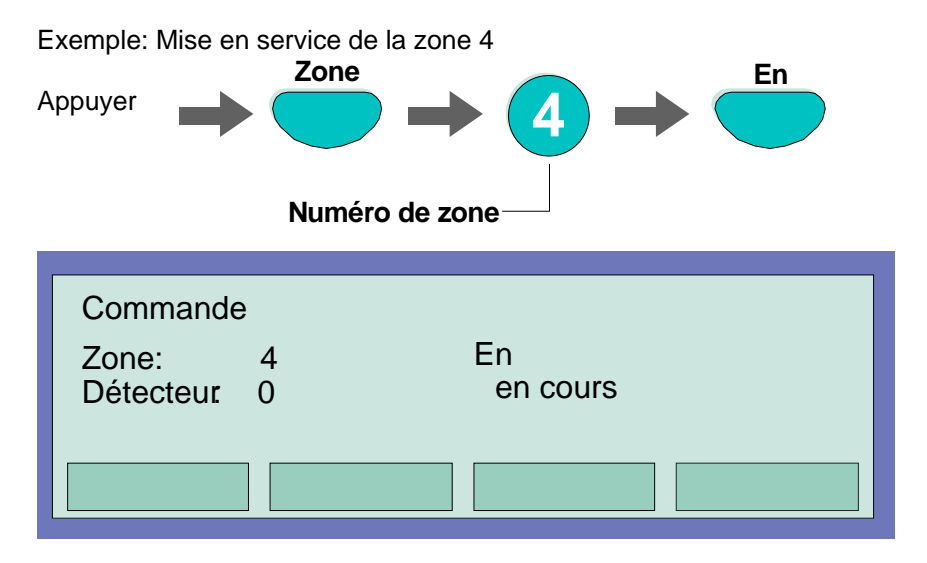

## **5.4.4 Interrogation de l'état d'une zone**

Cette fonction permet d'afficher l'état courant de la zone sélectionnée :*Normal*, *Alarme, Dérangement, Test et hors service*.

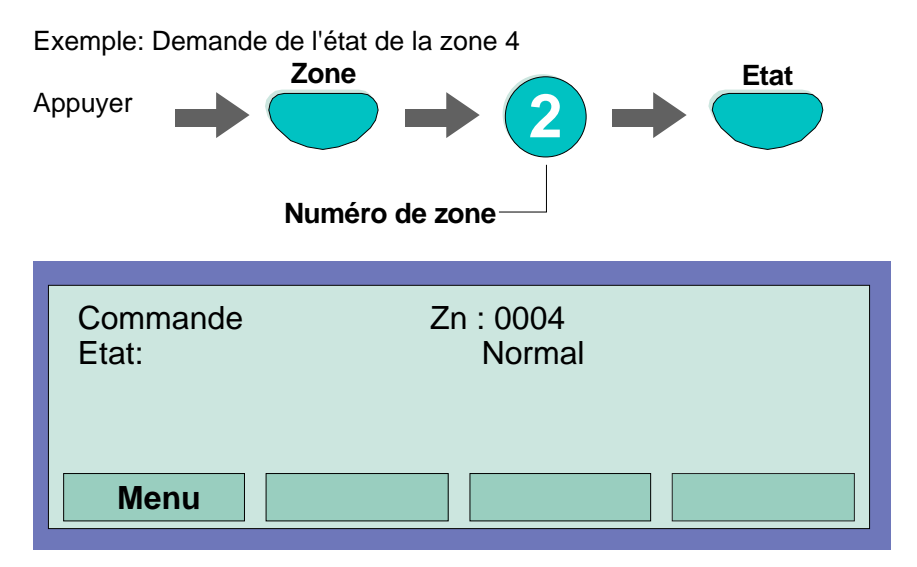

# **5.5 Détecteurs adressables**

Les fonctions relatives aux détecteurs sont réservées aux détecteurs adressables. La sélection d'un détecteur se fait en saisissant son numéro de zone et son numéro dans la zone.

## **5.5.1 Mise en test d'un détecteur**

Cette fonction permet de mettre en test un détecteur dans la zone sélectionnée. La mise test est signalée par le voyant "Test" allumé. Un message sur l'afficheur indique le détecteur en test ainsi que la zone à laquelle il appartient. Le voyant du détecteur en test clignote. Lorsqu'un feu est détecté par un point en test, il est signalé sur l'afficheur par un évènement "AL. TEST". Les évènements "AL. TEST" sont réarmés lors de la remise en service du point.

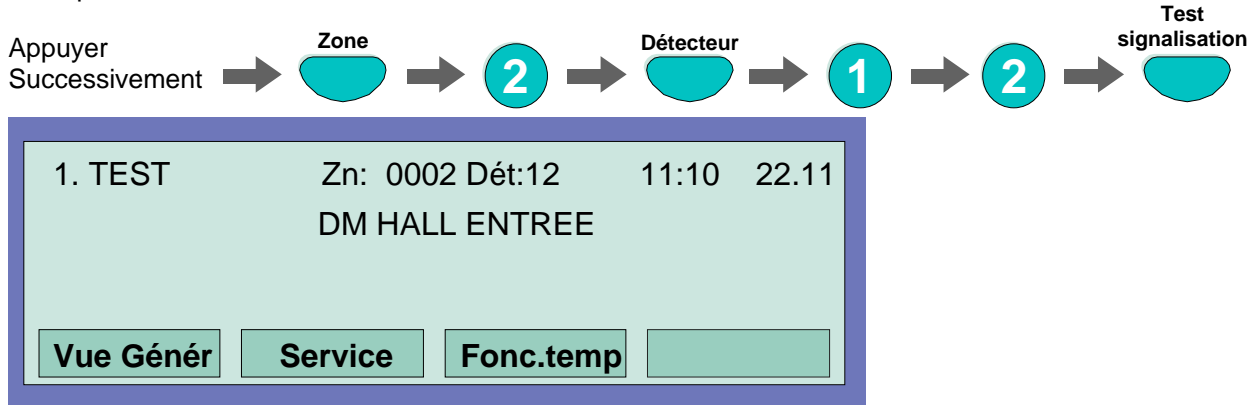

Exemple : Mise en test du détecteur 12 de la zone 2.

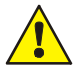

Un détecteur en test ne signale pas d'alarme en cas de détection incendie.

## **5.5.2 Mise hors service d'un détecteur**

Cette fonction permet de mettre hors service un détecteur dans la zone sélectionnée. La mise hors service du détecteur est signalée par le voyant "Hors Service" allumé. L'information zone x détecteur y hors service apparaît à l'écran.

Exemple : Mise hors service du détecteur 12 de la zone 2.

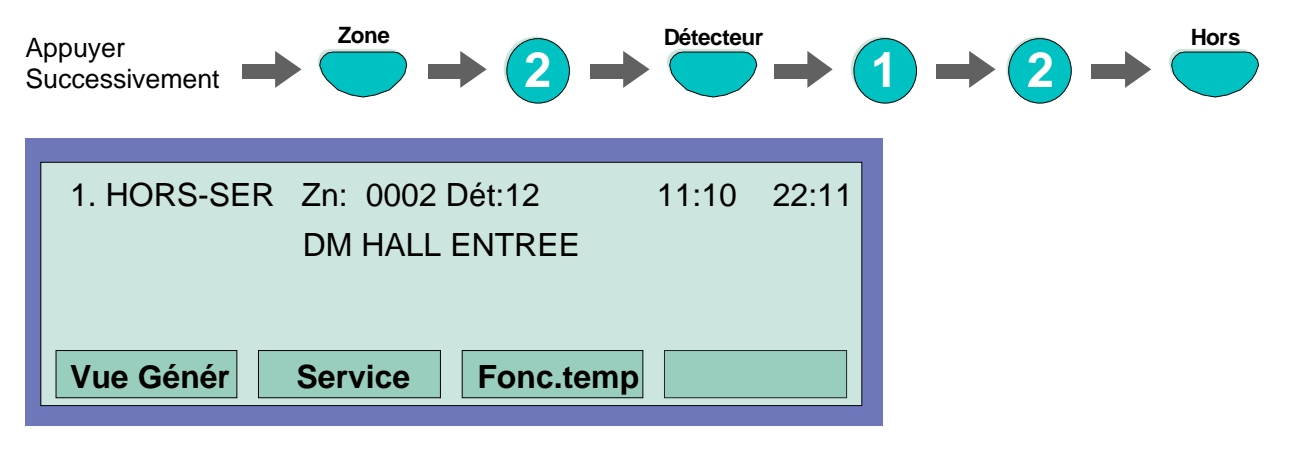

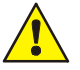

Un détecteur mis hors service ne signale ni alarme ni dérangement.

## **5.5.3 Mise en service d'un détecteur**

La mise en service d'un détecteur dans la zone sélectionnée permet de remettre en service un détecteur hors service ou en test. Cette commande efface tous les évènements liés à ce détecteur.

Exemple : Mise en service du détecteur 12 de la zone 2.

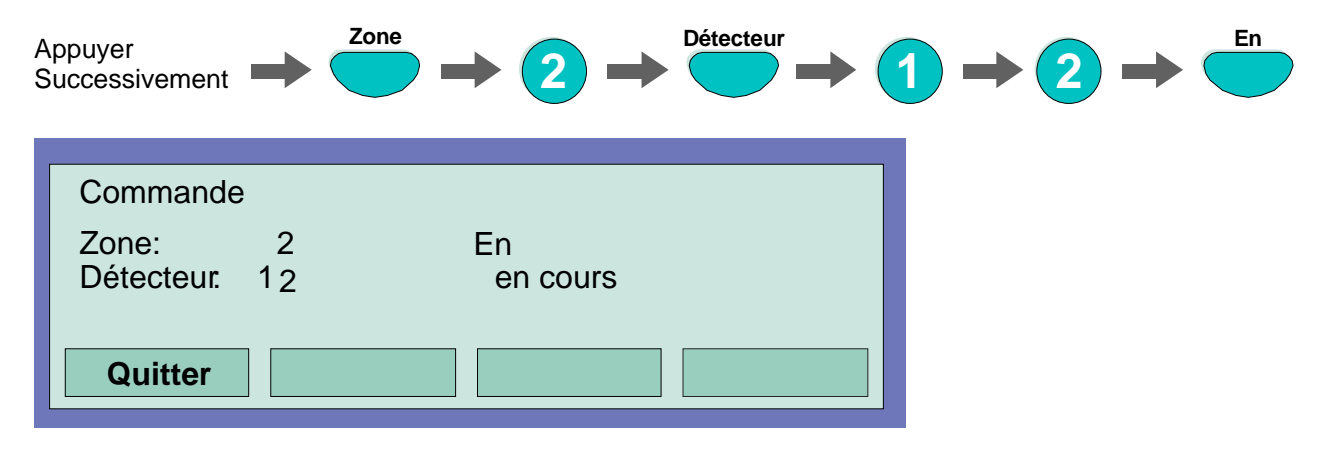

## **5.5.4 Interrogation de l'état d'un détecteur**

Cette fonction permet d'afficher l'état courant du détecteur sélectionné: "Normal", "Alarme", "Dérangement", "Test" et "hors service".

Exemple : Interrogation de l'état du détecteur 12 de la zone 2 qui est hors service.

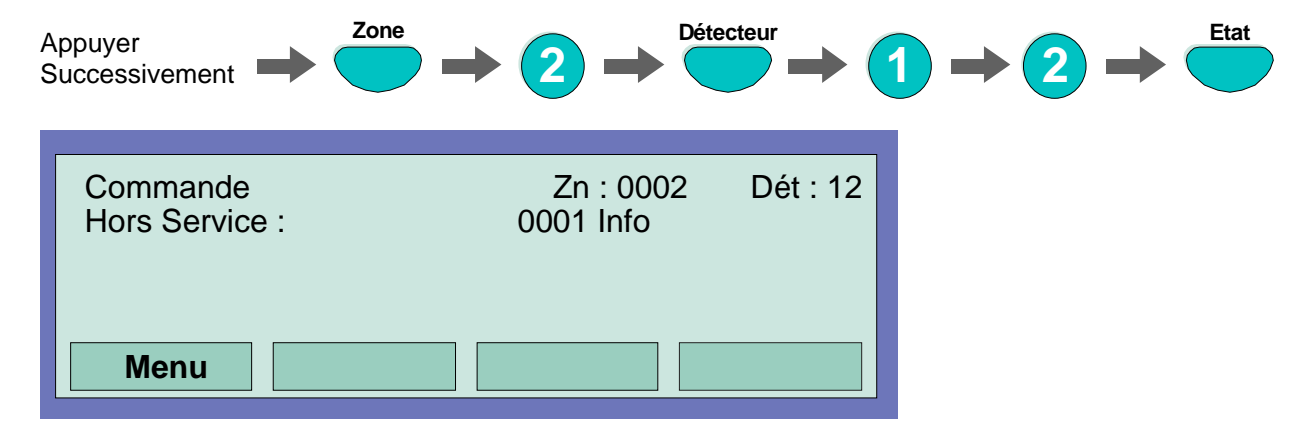

# **5.6 Sorties**

**Important :** Une sortie est définie par son numéro de contrôle.

## **5.6.1 Mise hors service d'une sortie**

Cette fonction permet la mise hors service d'une sortie (relais, collecteur ouvert). La mise hors service d'une sortie est signalée par le voyant "Hors service" allumé. L'information relais x hors service apparaît à l'écran.

Exemple : Mise hors service relais 12.

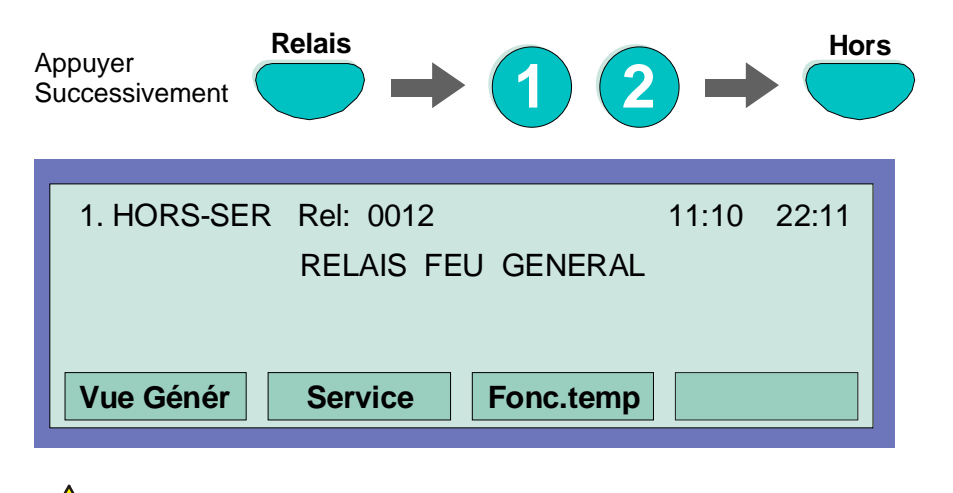

L'équipement raccordé au relais hors service ne sera pas activé en cas d'incident.

## **5.6.2 Mise en service d'une sortie**

Cette fonction permet la mise en service d'une sortie (relais, collecteur ouvert). Dans le cas d'un événement, la sortie sera activée conformément à sa programmation.

Exemple : Mise en service relais 12.

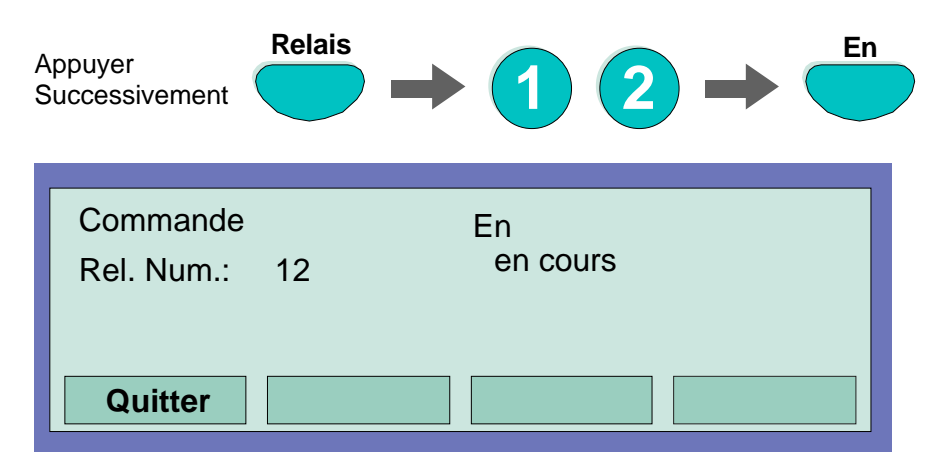

## **5.6.3 Interrogation de l'état d'une sortie**

Cette fonction permet d'interroger directement l'état d'une sortie :

- Normal,
- Activé,
- Hors service
- Dérangement.

Exemple : Interrogation de l'état du relais 12.

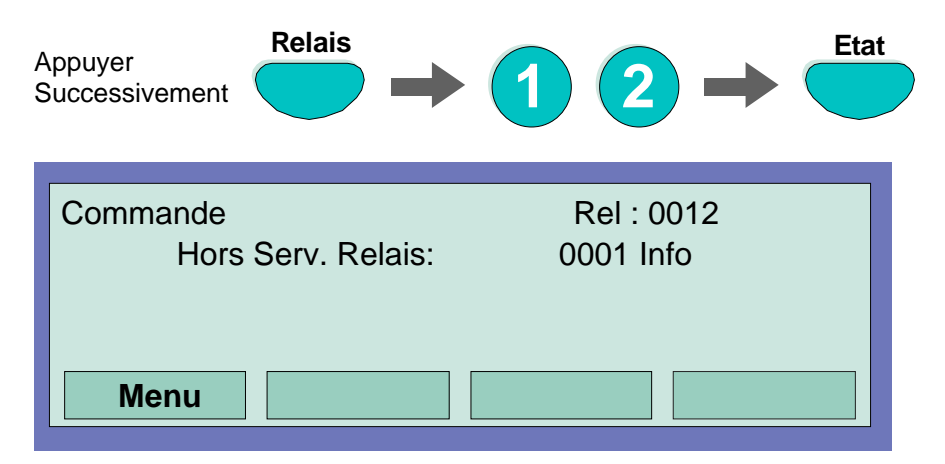

# **5.7 Vue générale**

Ce menu affiche le nombre d'événements associés à chacun des états actifs. Les principaux états sont "Feu", "Dérangement", "Hors service", "Activation".

Lorsque tous les états ne peuvent être affichés simultanément sur l'écran, les états supplémentaires peuvent être visualisés en utilisant les touches de défilement du curseur.

Pour visualiser tous les évènements relatifs à un état précis (exemple "Feu"), il faut placer le curseur sur la ligne correspondante et appuyer sur la touche de fonction "Etat".

La touche "Information suivante" permet de visualiser tous les évènements de ce type.

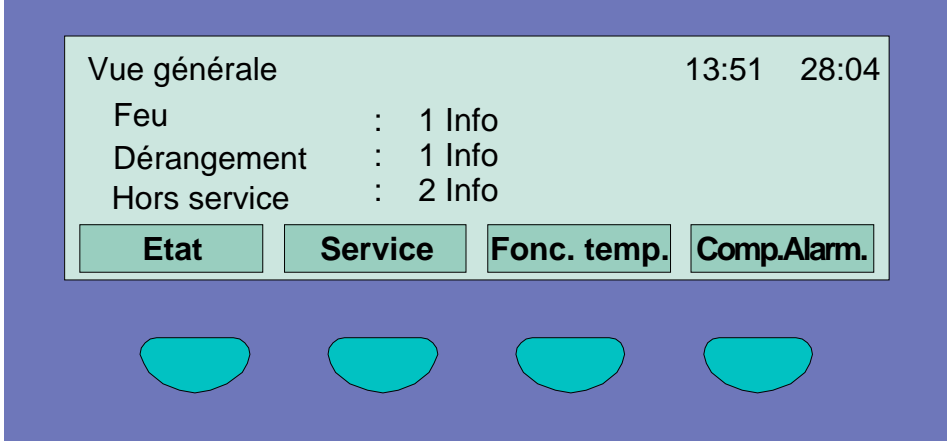

# **5.8 Compteur d'alarmes**

Le compteur d'alarmes indique le nombre d'alarmes, du type Feu et du type Alarme technique, pour le tableau, ainsi que le nombre total d'alarmes pour tous les tableaux raccordés sur le réseau essernet® .

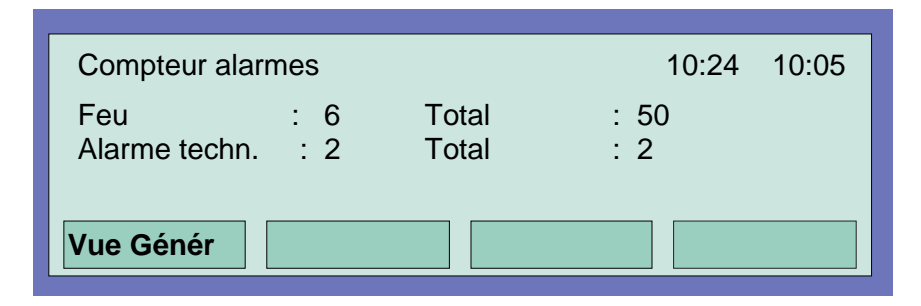

### **Exemple d'affichage**

6 alarmes feu et 2 alarmes techniques ont été détectées par le tableau jusqu'à présent. Le total de tous les signaux d'alarme détectés dans le réseau essernet® correspond à 50 alarmes feu et à 2 alarmes techniques.

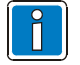

Le compteur d'alarmes ne peut pas être remis à zéro.

# **5.9 Test signalisation**

La fonction "Test signalisation" permet de vérifier les signalisations (voyants et buzzer) du tableau.

Pour effectuer le test, appuyer sur la touche "Test signalisation".

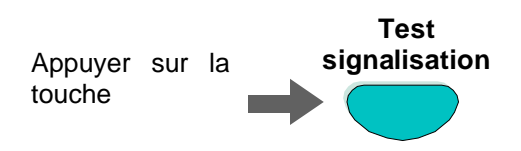

Alors, pendant environ 10 secondes:

- tous les voyants du tableau s'allument,
- l'afficheur s'obscurcit intégralement,
- le buzzer du tableau sonne,
- l'afficheur indique les n° de version des logiciels.

Un nouvel appui sur la touche "Test signalisation" interrompt le test des voyants et de l'afficheur et permet d'afficher immédiatement la version des logiciels.

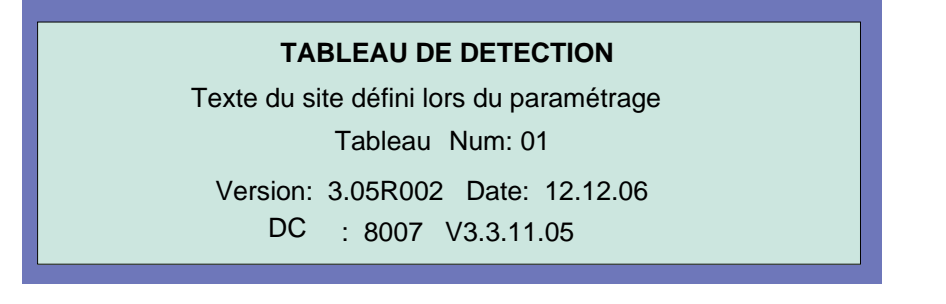

# **6 Le menu Service**

Il permet à l'exploitant d'effectuer des opérations de maintenance, de mettre hors service des détecteurs et des bus. Ces fonctions sont accessibles à partir de n'importe quel tableau du réseau essernet<sup>®</sup>.

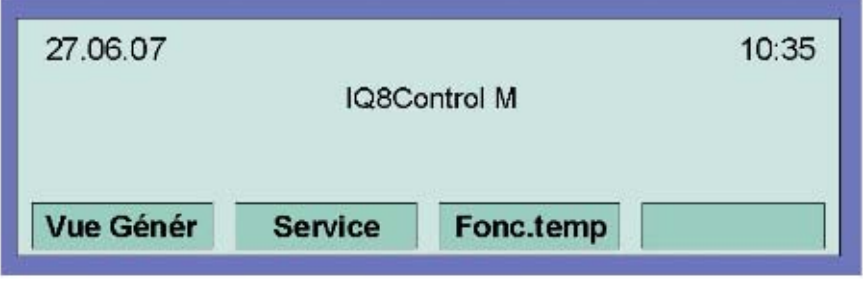

La touche fonction "Service" permet d'accéder au menu.

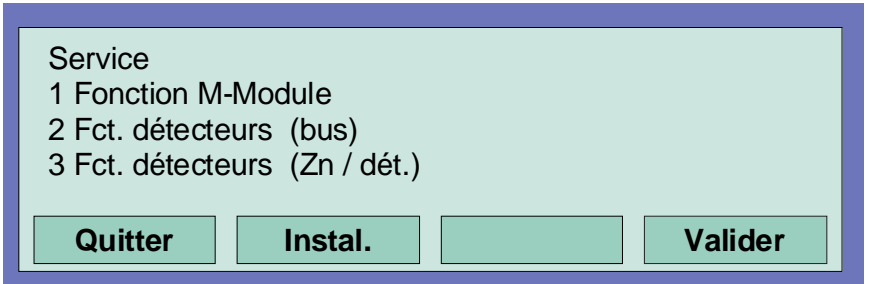

Les opérations suivantes accessibles au niveau 2 peuvent être effectuées à partir de la commande "*Service*":

- - Fonction M-Module : mise en/hors service d'un bus
- Fct. détecteurs (bus) : mise en/hors service d'un type de capteur sur un bus
- 
- Fct. détecteurs (Zn / dét.) : mise en/hors service d'un type de capteur sur une zone ou sur un détecteur individuel

Sélectionner la fonction souhaitée en saisissant son numéro ou en déplaçant le curseur, puis appuyer sur la touche fonction "Valider".

La touche fonction "Instal." permet :

- D'accéder au menu installateur lorsque l'accès au niveau 3 est autorisé.
- La saisie du code niveau 3 lorsque l'accès au niveau 3 n'est pas autorisé.

La description des fonctions du menu installateur est faite au paragraphe 7.

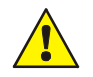

Les fonctions du menu installateur sont réservées à des personnes compétentes qui doivent être conscientes des conséquences pouvant résulter de leur utilisation.

# **6.1 Fonction M-Module**

Cette fonction permet la mise en ou hors service d'un bus à l'aide du clavier.

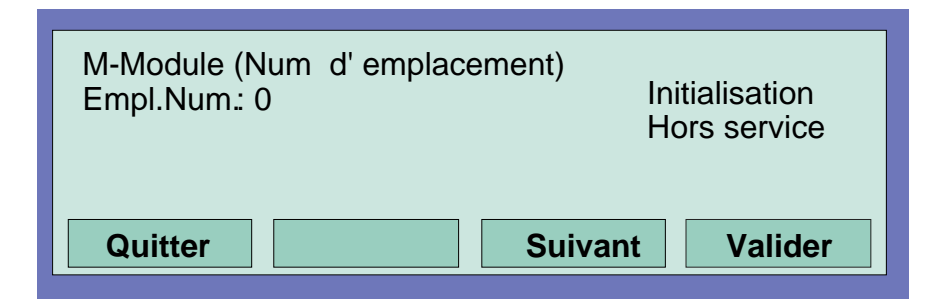

#### **Mode opératoire :**

- Entrer le numéro du micromodule (bus) à initialiser et appuyer sur la touche fonction "*Valider"* (ex. : 123).
- Sélectionner la fonction en tapant son numéro (1 = mise en service, 2 = mise hors service) ou en déplaçant le curseur sur la fonction voulue, valider le choix avec la touche fonction "*Valider"*.

En cas d'erreur lors de la saisie du numéro de micromodule (bus), un appui sur la touche "*Zone"* efface le mauvais numéro et permet une nouvelle saisie.

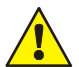

Si un court circuit est détecté sur un IQ8Wireless Transponder, il est nécessaire d'initialiser le bus après avoir préalablement enlevé le court circuit sur l'OI à liaison hertzienne.

## **Définition de l'adresse du bus**

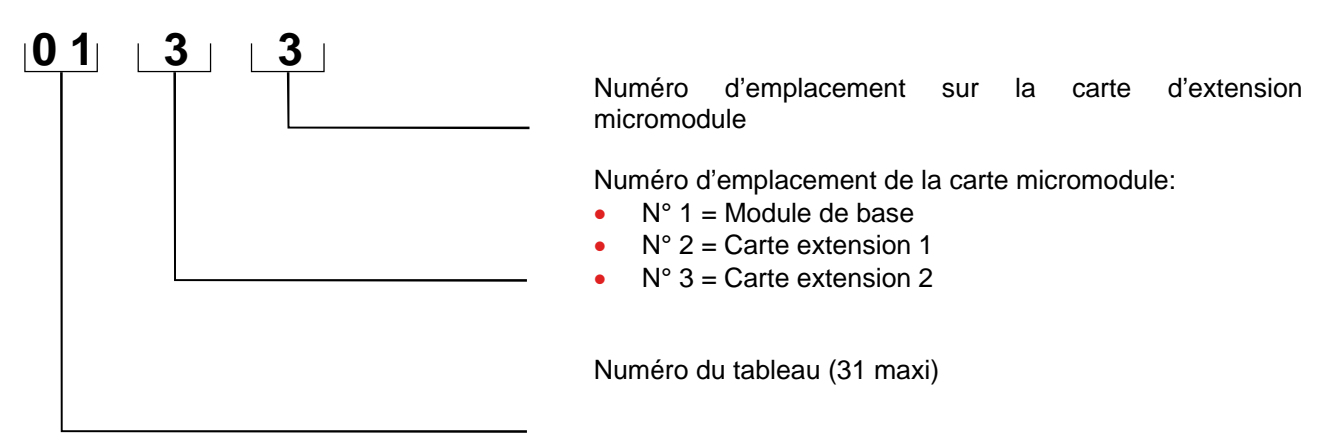

# **6.2 Fct. détecteurs (bus)**

Cette fonction permet de mettre hors service les capteurs de fumée des détecteurs multi capteurs du bus sélectionné : O (capteur optique de fumée), I (capteur ionique de fumée).

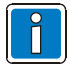

La mise hors service de capteurs n'est possible que pour les détecteurs multi capteurs  $O^2T, OTI$  et OT. Si des détecteurs multi capteurs et des détecteurs standards (détecteurs avec un seul capteur) sont installés sur un même bus, seuls les capteurs des détecteurs multi capteurs sont mis hors service.

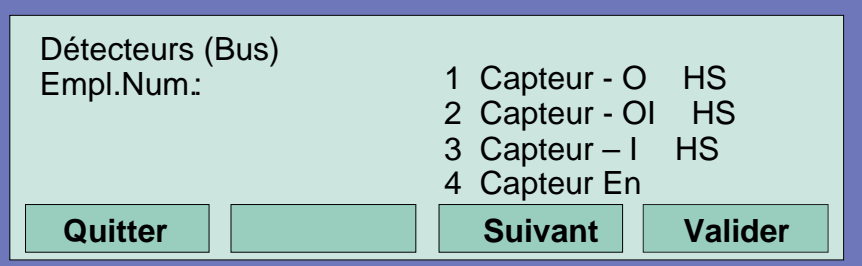

### **Exemple de mise hors service de capteurs d'un bus:**

- Sélectionner la fonction "Fct. Détecteurs (bus)" en appuyant sur la touche "2" ou en déplaçant le curseur sur le choix correspondant. Valider en appuyant sur la touche fonction "Valider".
- Saisir l'adresse du bus pour lequel les capteurs doivent être mis à l'arrêt, appuyer sur la touche fonction "Valider".
- Sélectionner la fonction par son numéro ou en déplaçant le curseur :
	- $1 =$  capteur Optique hors service,
	- $2$  = capteur Optique et Ionique hors service,
	- $3$  = capteur lonique hors service
	- $4 =$  tous capteurs en service
- Valider en appuyant sur la touche fonction "Valider".

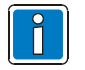

Le type de capteur qui a été mis hors service peut être visualisé en sélectionnant les événements signalant un bus, une zone, ou un point hors service et en appuyant sur la touche fonction "Param./Tx".

#### **Mise hors service de capteur impossible**

Si des capteurs ont déjà été mis hors service sur le bus, par exemple le capteur O de tous les détecteurs est hors service, ou s'il n'y a pas de capteurs du type sélectionné sur le bus, ou si une mise hors service de zone a été détectée, le message "Capteur O HS non autorisé" s'affiche.

Sur un bus, l'exécution d'une fonction de mise hors service d'un capteur n'est possible que s'il n'y a pas eu de mises hors service de niveau inférieur.

La mise hors service d'un type de capteur au niveau d'un détecteur interdit toute mise hors service de capteur au niveau de la zone à laquelle le détecteur appartient.

La mise hors service d'un type de capteur au niveau d'une zone interdit toute mise hors service de capteur au niveau du bus à laquelle la zone appartient.

Il est cependant possible de mettre des capteurs hors service dans les zones du bus ne possédant aucun détecteur avec un capteur hors service.

Pour mettre hors service un type de capteur sur tous les détecteurs d'un bus comportant déjà au moins un détecteur avec un capteur hors service, il faut :

- Remettre en service tous les capteurs hors service du bus avec la commande "Capteurs En".
- Lancer la fonction de mise hors service du capteur souhaité.

# **6.3 Fct. détecteurs (Zn / dét)**

Cette fonction permet de mettre hors service les capteurs de fumée de la zone ou du détecteur sélectionné.

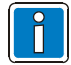

La mise hors service de capteurs n'est possible que pour les détecteurs multi capteurs  $O^2T$ , OT et OTblue. Si des détecteurs multi capteurs et des détecteurs standards (détecteurs avec un seul capteur) sont installés ensembles sur le même bus, seuls les capteurs des détecteurs multi capteurs sont mis hors service

Une saisie comportant un numéro de zone et un numéro de détecteur permet la mise hors service d'un capteur au niveau du détecteur multi capteur sélectionné.

Une saisie comportant un numéro de zone sans numéro de détecteur (numéro de détecteur = 0) permet de la mise hors service d'un capteur au niveau de tous les détecteurs multi capteurs de la zone sélectionnée.

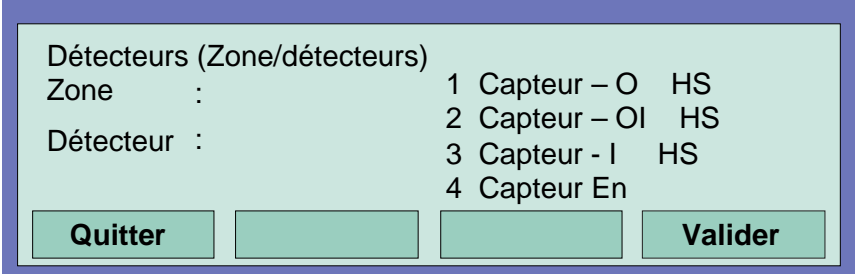

#### **Mise hors service de capteur impossible**

La zone sélectionnée comporte des déjà des détecteurs multi capteurs ayant un capteur hors service. Il faut remettre en service tous les capteurs de cette zone, avant de pouvoir mettre les capteurs voulus hors service.

Aucun détecteur multi capteur de la zone sélectionnée n'est équipé du capteur choisi. Un message d'échec signale que la mise hors service du capteur choisi est impossible.

Exemple : message d'échec obtenu lors d'une tentative de mise hors service du capteur optique "Capteur O HS non autorisé"

Si une mise hors service a déjà été effectuée, par exemple la mise hors service des capteurs d'une zone, cette zone ou le bus complet ne peuvent pas être mis hors service.

Il est cependant possible de mettre hors service d'autres zones de ce bus, dans lesquelles des capteurs ou des détecteurs n'ont pas été mis hors service.

# **7 Le menu Installateur**

Nécessite la saisie du code niveau 3 défini lors du paramétrage. Par défaut: <1>,<2>,<3>.

# **7.1 Fonction M-Module**

Ce menu propose des fonctions agissant sur un micromodule :

vérification d'un bus

- 
- "1 Initialisation" initialisation d'un bus<br>"2 Hors service" mise hors service d'u "2 Hors service" mise hors service d'un bus<br>"3 En test" vérification d'un bus
- 
- "4 Changer détect" remplacement d'un point sur un bus

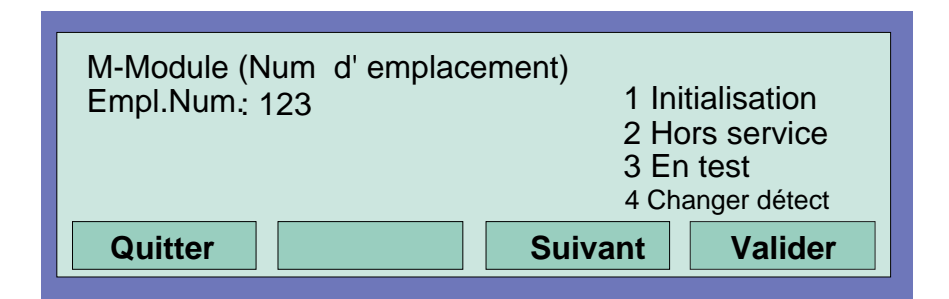

### **Mode opératoire :**

- Saisir le numéro du micromodule (bus) puis valider avec la touche fonction "Valider".
- Sélectionner la fonction en tapant son numéro ou en déplaçant le curseur sur la fonction voulue, valider le choix avec la touche fonction "Valider".

En cas d'erreur lors de la saisie du numéro de micromodule (bus), un appui sur la touche "Zone" efface le mauvais numéro et permet une nouvelle saisie.

## **7.1.1 En test**

Cette fonction permet la mise en test d'un bus:

- le voyant "Test" s'éclaire
- L'écran du tableau affiche un message indiquant que chacune des zones du bus est en test. Il n'est pas possible de mettre en test plusieurs bus simultanément.

Ce mode permet de tester tous les points du bus.

Chaque détection sur un point du bus en test est signalée par un événement "AL. TEST" indiquant le numéro de la zone et le numéro de point, le voyant des détecteurs concernés est commandé.

Les évènements "AL. TEST" restent visibles tant que le bus est en test. La sortie du mode test se fait en activant la fonction "Initialisation" sur le bus.

La mise en test d'un bus permet de vérifier que le câblage du bus, le type de point et les adresses de chacun des points sont conformes aux données qui ont été transmises avec le logiciel de paramétrage.

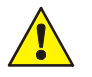

Une détection sur un point d'un bus en test ne génère pas d'alarme Feu.

# **7.1.2 Changer détect**

Cette fonction permet le remplacement de points sur un bus dans les cas ne nécessitant pas l'utilisation du logiciel de paramétrage. Ces cas sont repérés dans le tableau suivant par la mention "Non" dans la colonne "Nécessite le PC".

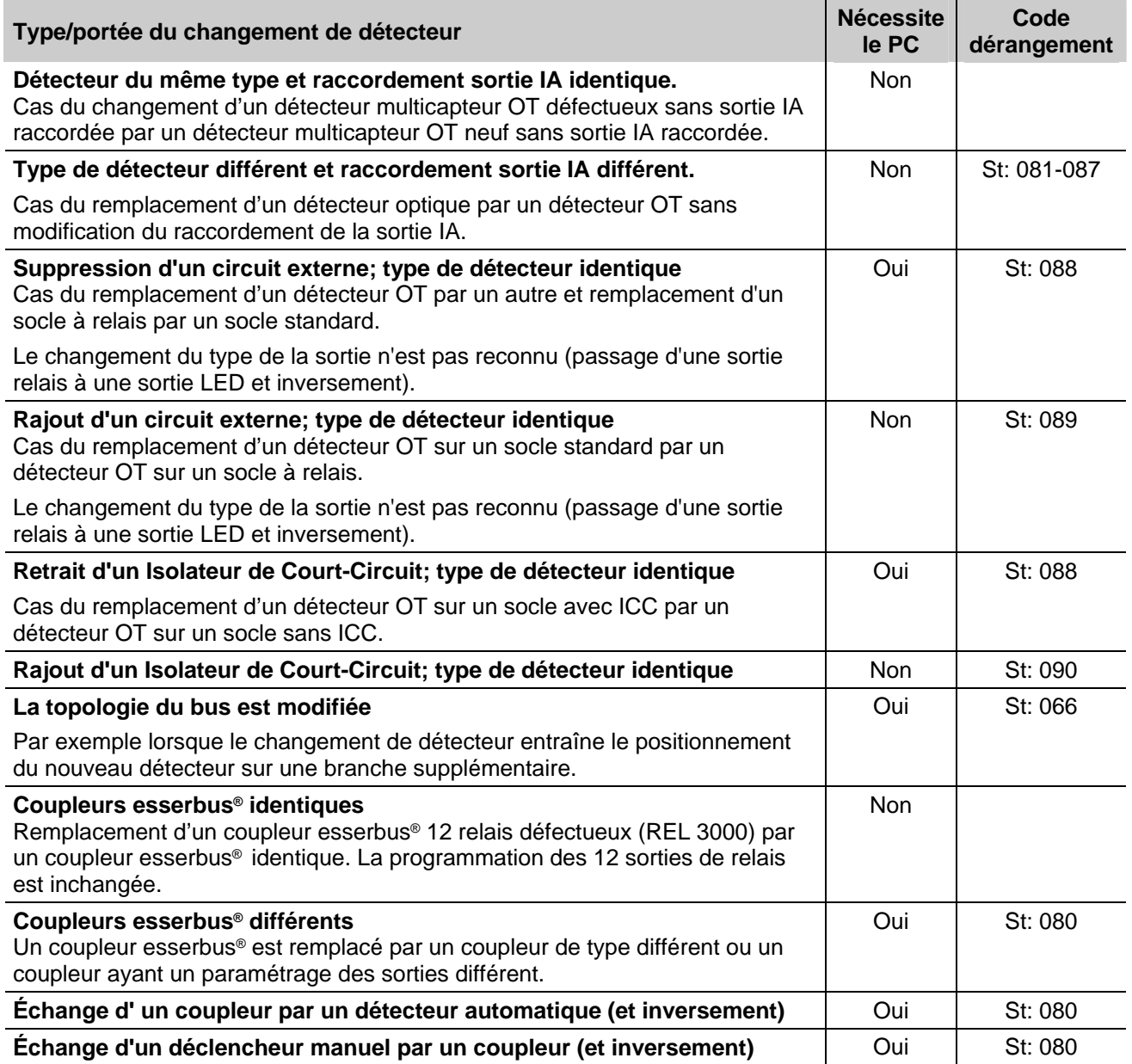

# **7.2 Simulation de détecteurs**

Ce menu permet de simuler l'état d'un point (alarme, pré-alarme ou dérangement) afin de vérifier les commandes associées à cet événement.

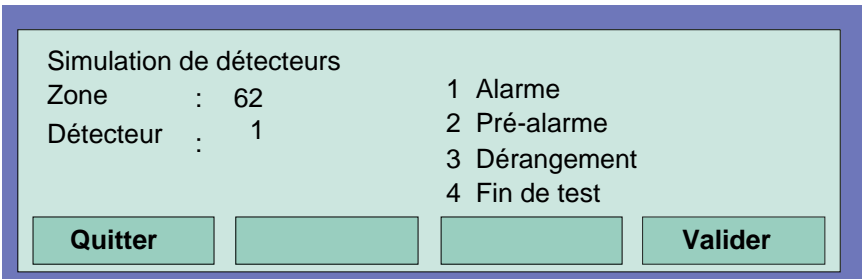

- Saisir le numéro du point "Zone" et "Détecteur" (bus) puis valider avec la touche fonction "Valider". Une saisie ne comportant qu'un numéro de zone sans numéro de détecteur (numéro de détecteur = 0) permet de la simulation de tous les détecteurs de la zone.
- Sélectionner la fonction en tapant son numéro ou en déplaçant le curseur sur la fonction voulue, valider le choix avec la touche fonction "Valider".
- Le réarmement des détecteurs se fait avec la fonction "Fin de test" ou à l'aide de la commande réarmement

# **7.3 Simulation de relais**

Les fonctions "Activation" et "Dérangement" de ce menu permettent d'activer une sortie ou de simuler un dérangement sur une sortie surveillée. La sortie est désignée par son numéro de contrôle. La sortie quitte le mode simulation et retrouve son état initial grâce à la fonction "Fin de test".

# **7.4 Fonction Imprimante**

Ce menu permet la mise en/hors service de la sortie utilisée pour l'imprimante. La fonction "Impr. Historique" lance l'impression des évènements (10000 max.) mémorisés dans l'historique du tableau.

# **7.5 Historique**

Ce menu permet de visualiser sur l'écran chacun des évènements (10000 max.) mémorisés dans l'historique du tableau.

Le défilement des différents évènements se fait grâce aux touches de déplacement du curseur.

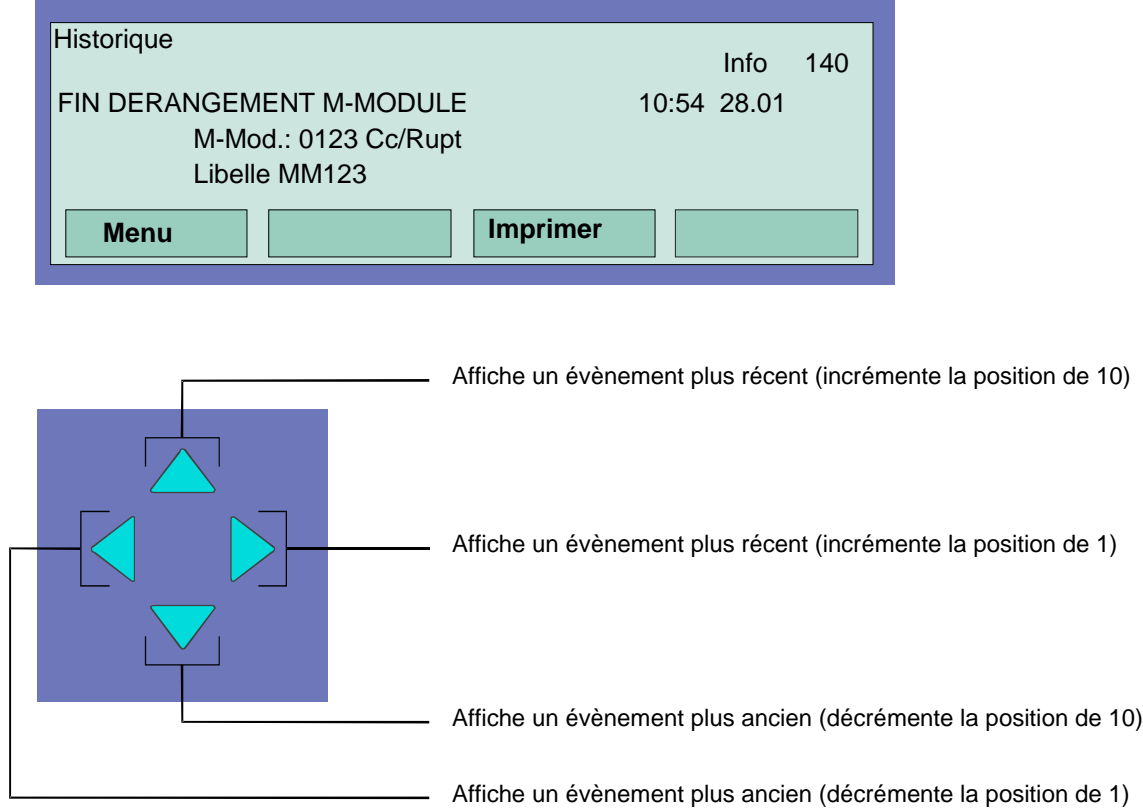

# **8 Maintenance**

Les opérations suivantes ont pour but de s'assurer que le SSI (Système de Sécurité Incendie) assure une surveillance normale de l'installation.

## **Contrôle journalier**

Positionner la clé sur Niveau 2.

Exécuter un test signalisation sur le tableau et vérifier que les voyants en face avant du tableau s'allument, le signal sonore interne est activé.

Exécuter un test signalisation sur l'UGA et vérifier que les voyants en face avant de l'UGA s'allument, le signal sonore interne est activé.

Appuyer sur le bouton poussoir "Essai source auxiliaire". Vérifier que le voyant "Tableau hors service" s'allume et que le signal sonore interne du tableau est activé.

Vérifier que les voyants de 'Défaut' et de 'Dérangement' du tableau et de l'UGA sont éteints. Vérifier l'intégrité des dispositifs de commande du tableau et de l'UGA.

#### **Contrôle hebdomadaire**

Couper l'alimentation secteur du tableau et vérifier que les signalisations de défaut sur le tableau sont données. Arrêter le signal sonore interne du tableau. Reconnecter l'alimentation secteur du tableau.

Couper l'alimentation secteur de l'UGA et vérifier que les signalisations de défaut sur l'UGA sont données. Arrêter le signal sonore interne de l'UGA. Reconnecter l'alimentation secteur de l'UGA.

### **Contrôle mensuel**

Un détecteur automatique d'incendie ou un déclencheur manuel différent du système doit être testé pour s'assurer que le système peut fonctionner en cas de feu.

Vérifier le fonctionnement de l'équipement d'alarme (UGA):

- diffusion du signal d'alarme
- contact auxiliaire

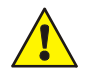

Le test du système doit être effectué à intervalles réguliers pour éviter la confusion entre un essai et une vraie alarme incendie.

#### **Contrôle annuel**

Le fonctionnement de chaque détecteur et déclencheur manuel du système doit être inspecté et tous les travaux nécessaires doivent être effectués par un technicien de maintenance qualifié. Les travaux concernent la vérification du fonctionnement des détecteurs, des déclencheurs manuels, de l'UGA.

Changer la pile 9V (source auxiliaire).

#### **Tous les 4 ans**

Changer les batteries du tableau et de l'UGA.

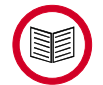

Consulter l'organisme de maintenance pour obtenir une assistance pour les travaux de service et de maintenance.

# **9 Annexes**

# **9.1 Menus de diagnostic**

## **9.1.1 Contrôle de la liaison essernet®**

Ce menu permet de vérifier la liaison entre les différents tableaux du réseau essernet®. Les connexions actives sont représentées par une ligne de diagnostic "L :xxx..." qui montre les tableaux du réseau en indiquant si la liaison est opérationnelle. Les adresses non utilisées sont représentées par "?" .

Le test devient fonctionnel après environ 5s.

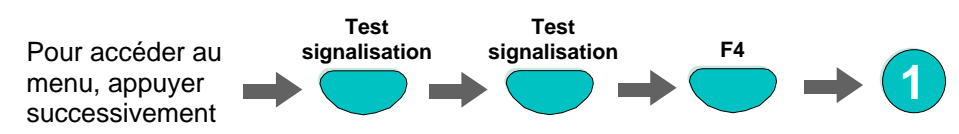

Durant la phase d'initialisation, dès qu'un tableau est reconnu sur le bus, le premier caractère de la ligne de diagnostic est mis à jour. Ce caractère "0, S, E, B" symbolise chacune des étapes de la phase d'initialisation. Le numéro du tableau en cours d'initialisation est affiché dans le champ "Pxx" .

L'initialisation est provoquée par toute nouvelle connexion d'un tableau sur le réseau essernet<sup>®</sup>: détection d'un nouveau tableau ou détection d'un tableau qui était absent.

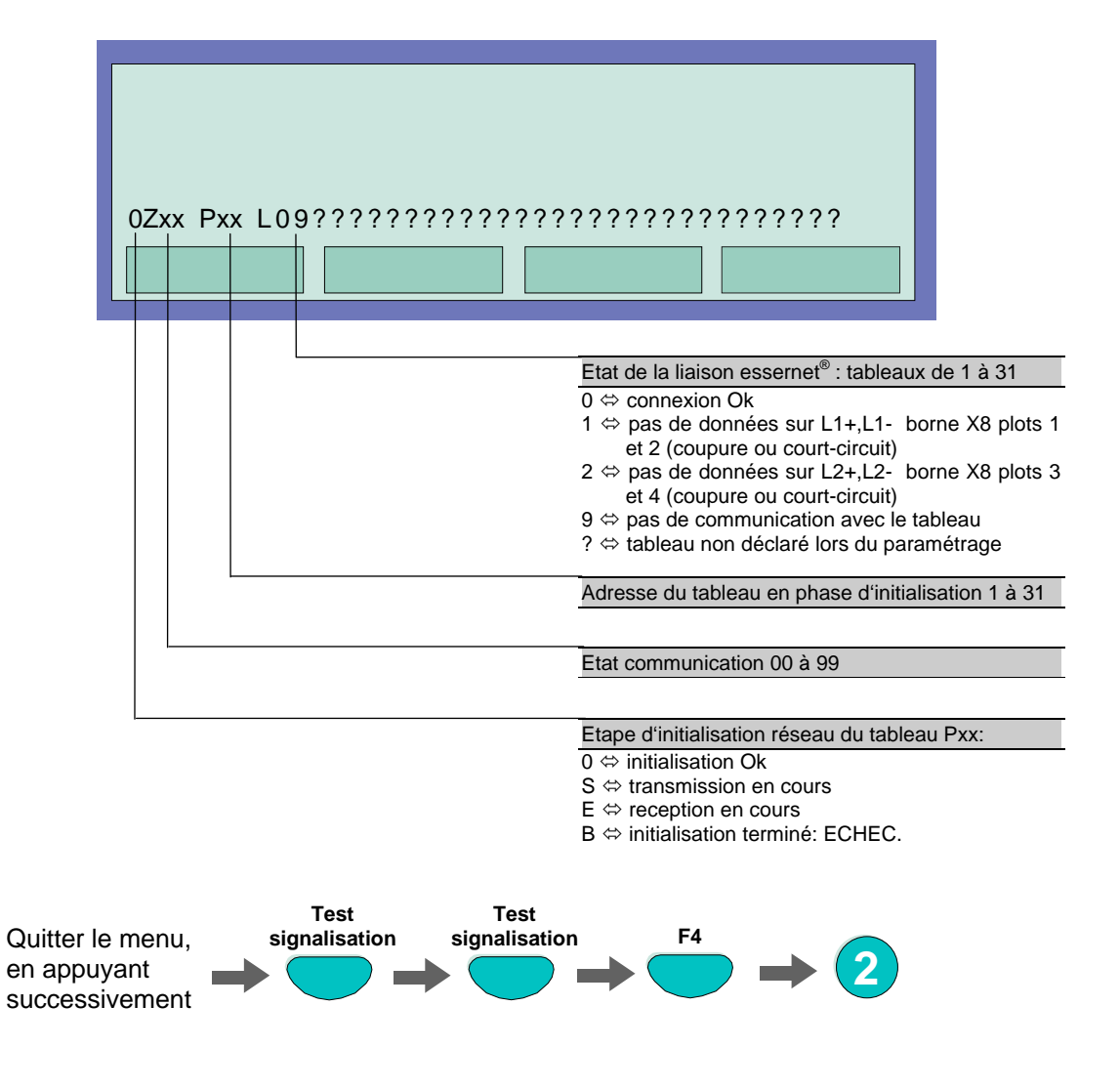

## **9.1.2 Contrôle des alimentations**

Ce menu permet de vérifier que les principales valeurs analogiques relatives à l'alimentation du tableau sont comprises dans les plages normales de fonctionnement.

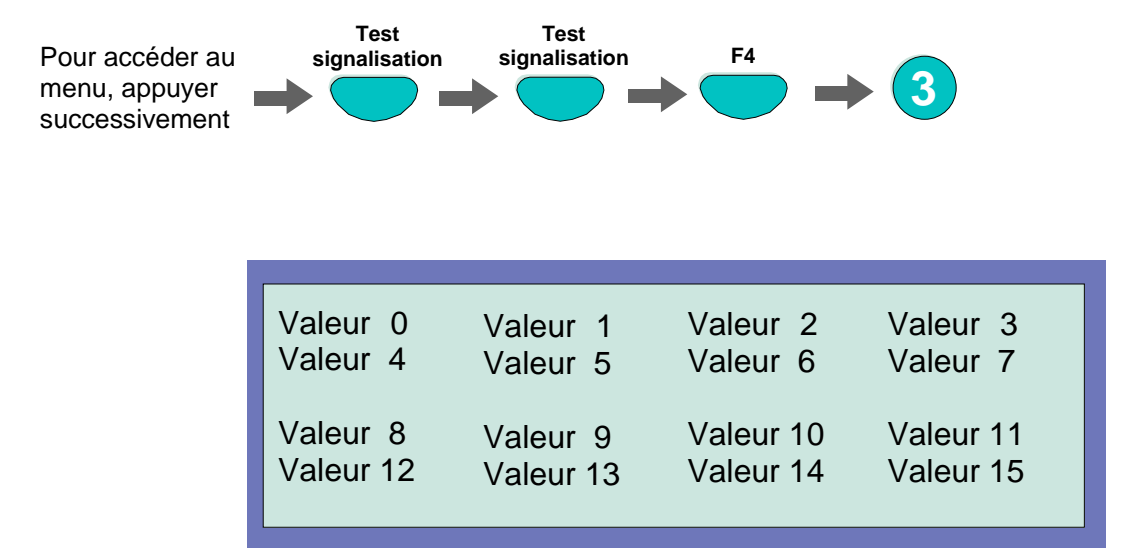

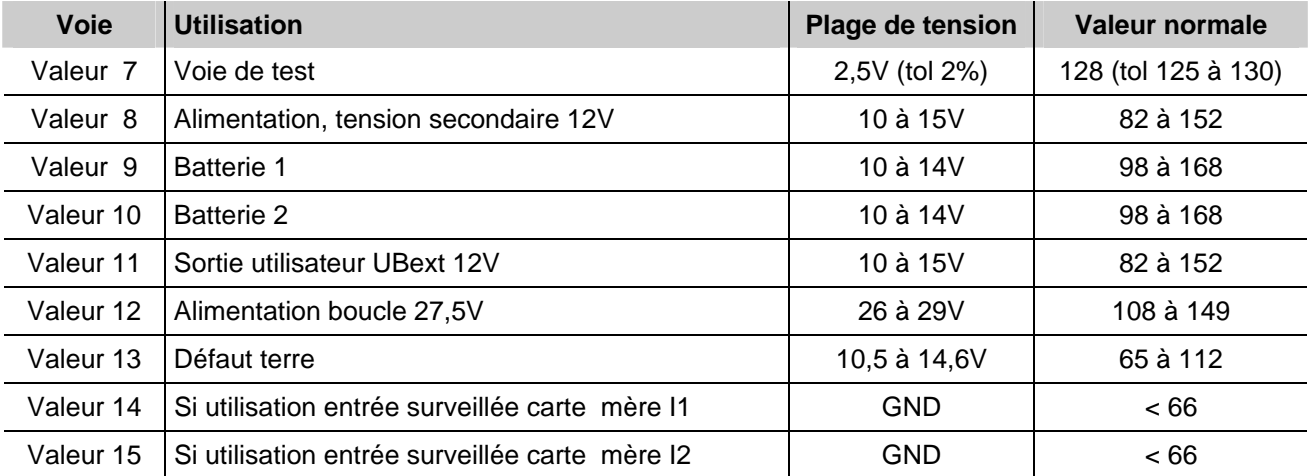

en appuyant successivement

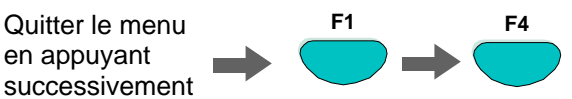

# **9.2 Codes de dérangement détecteur**

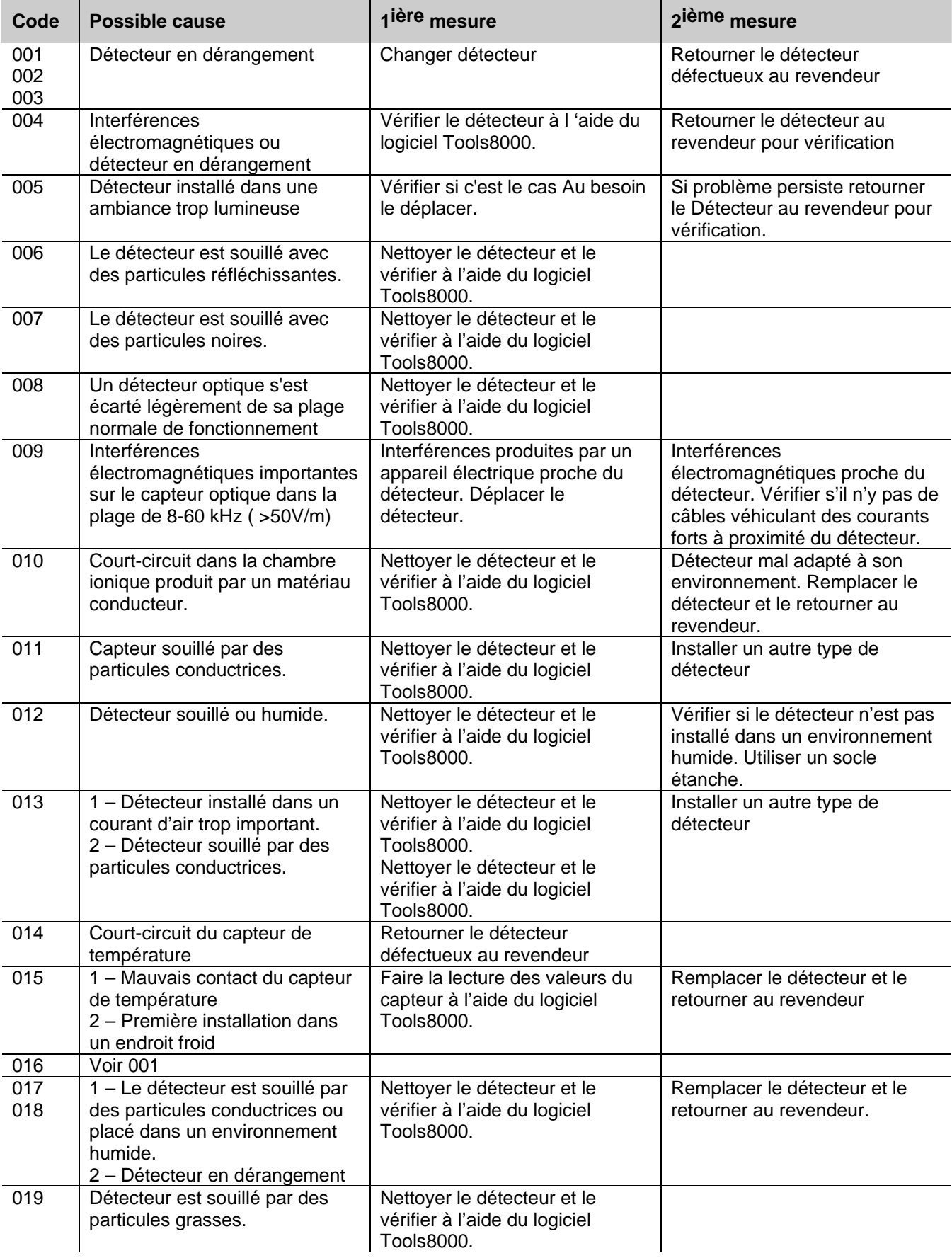

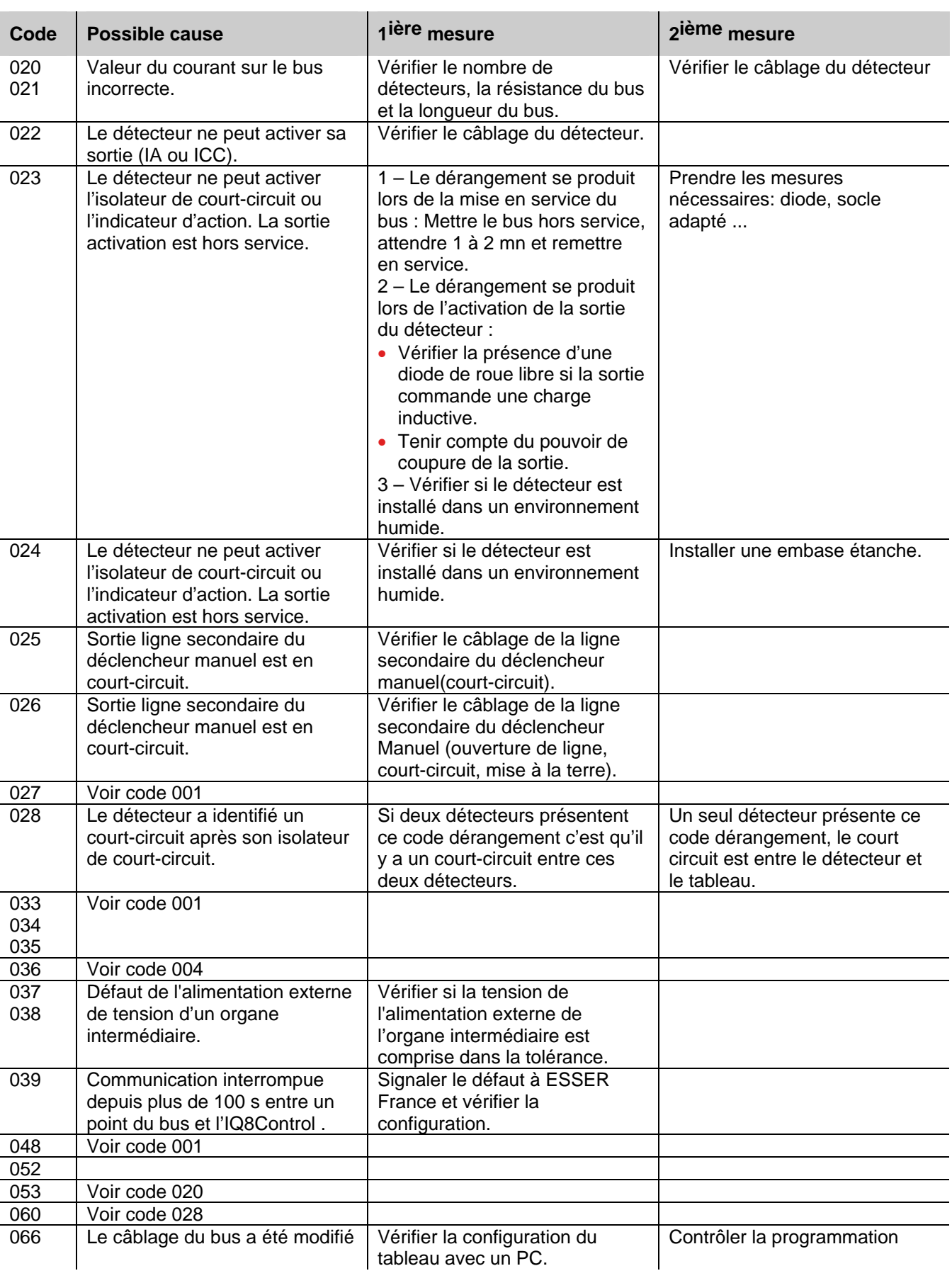

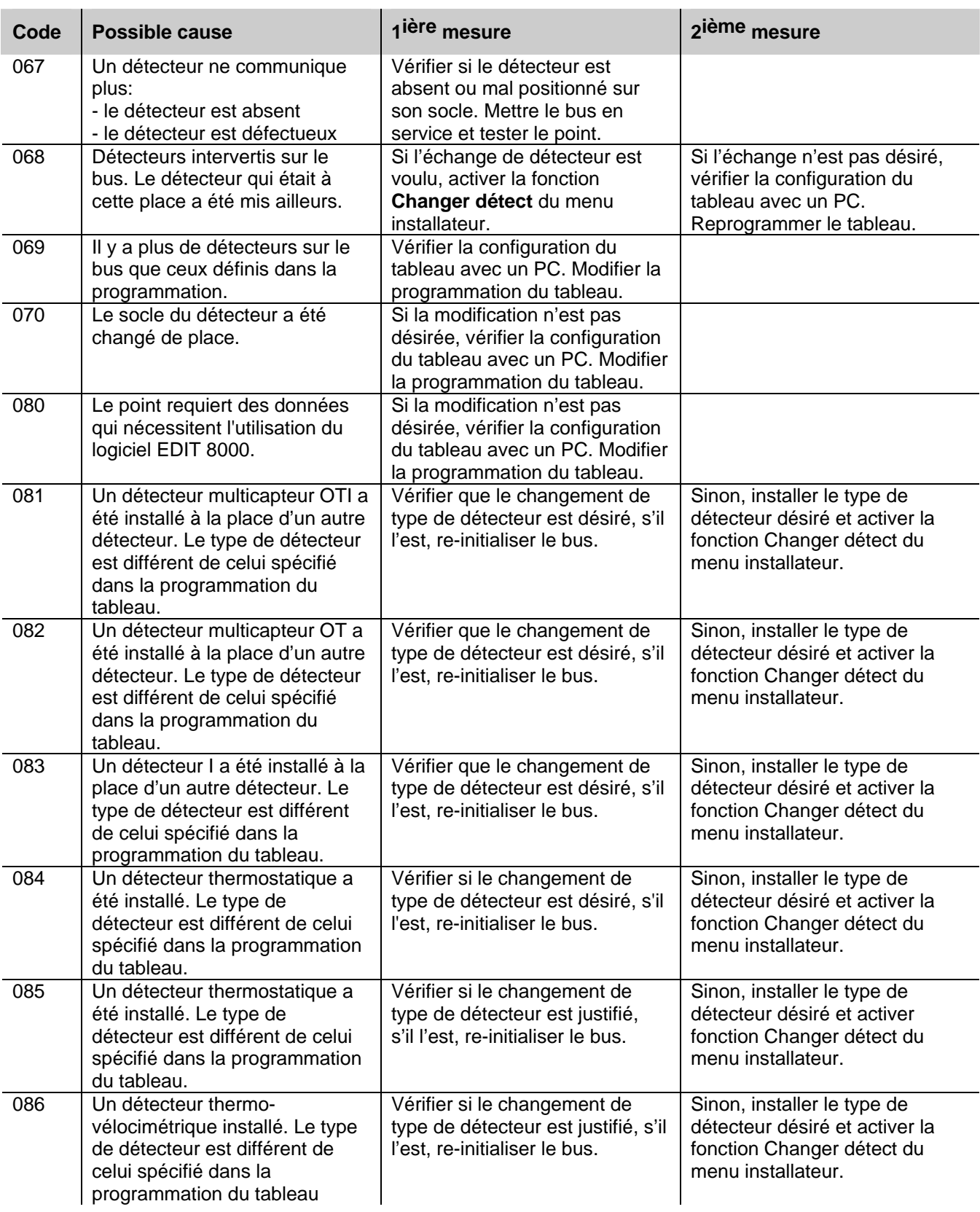

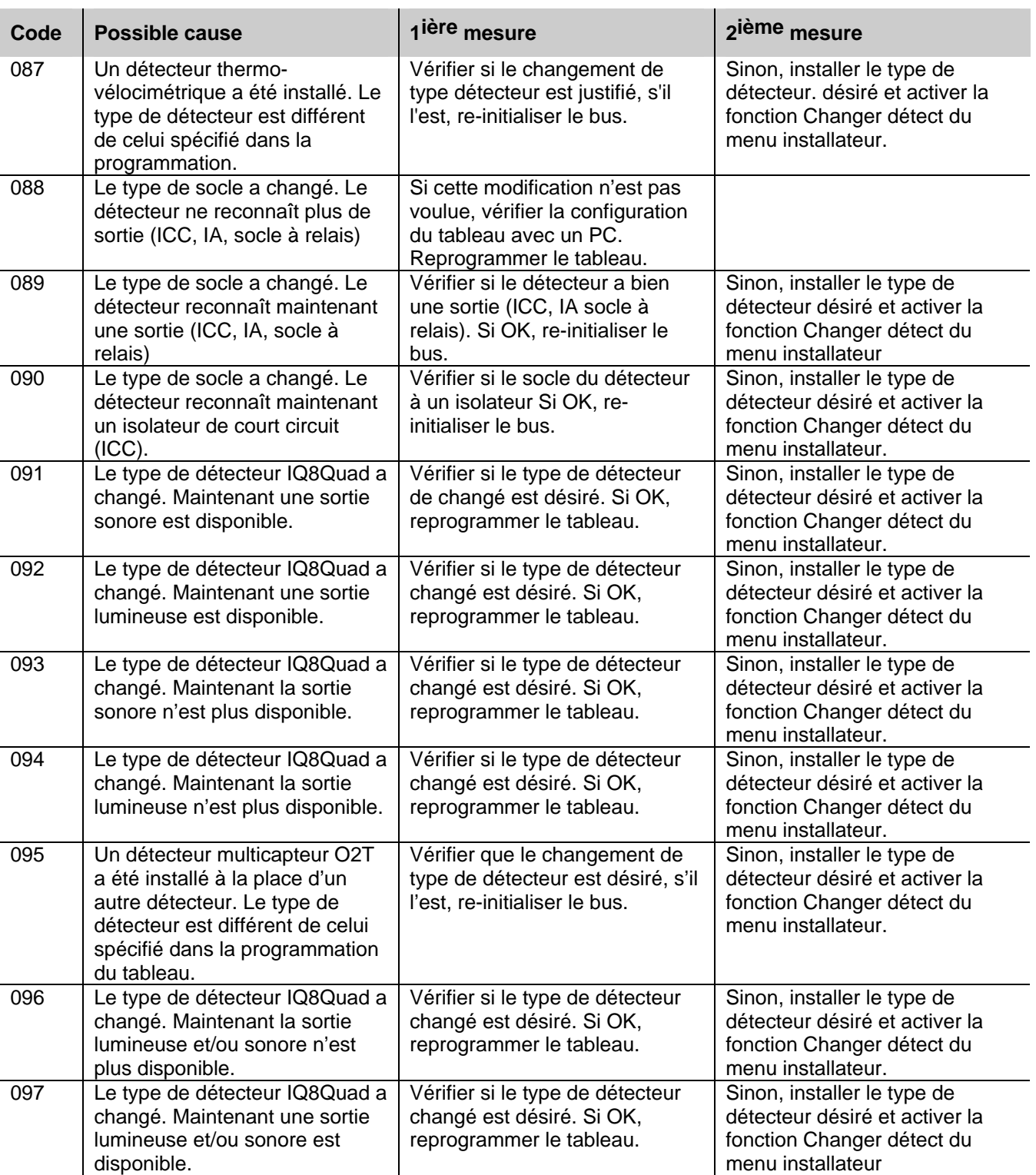

## **Notes**

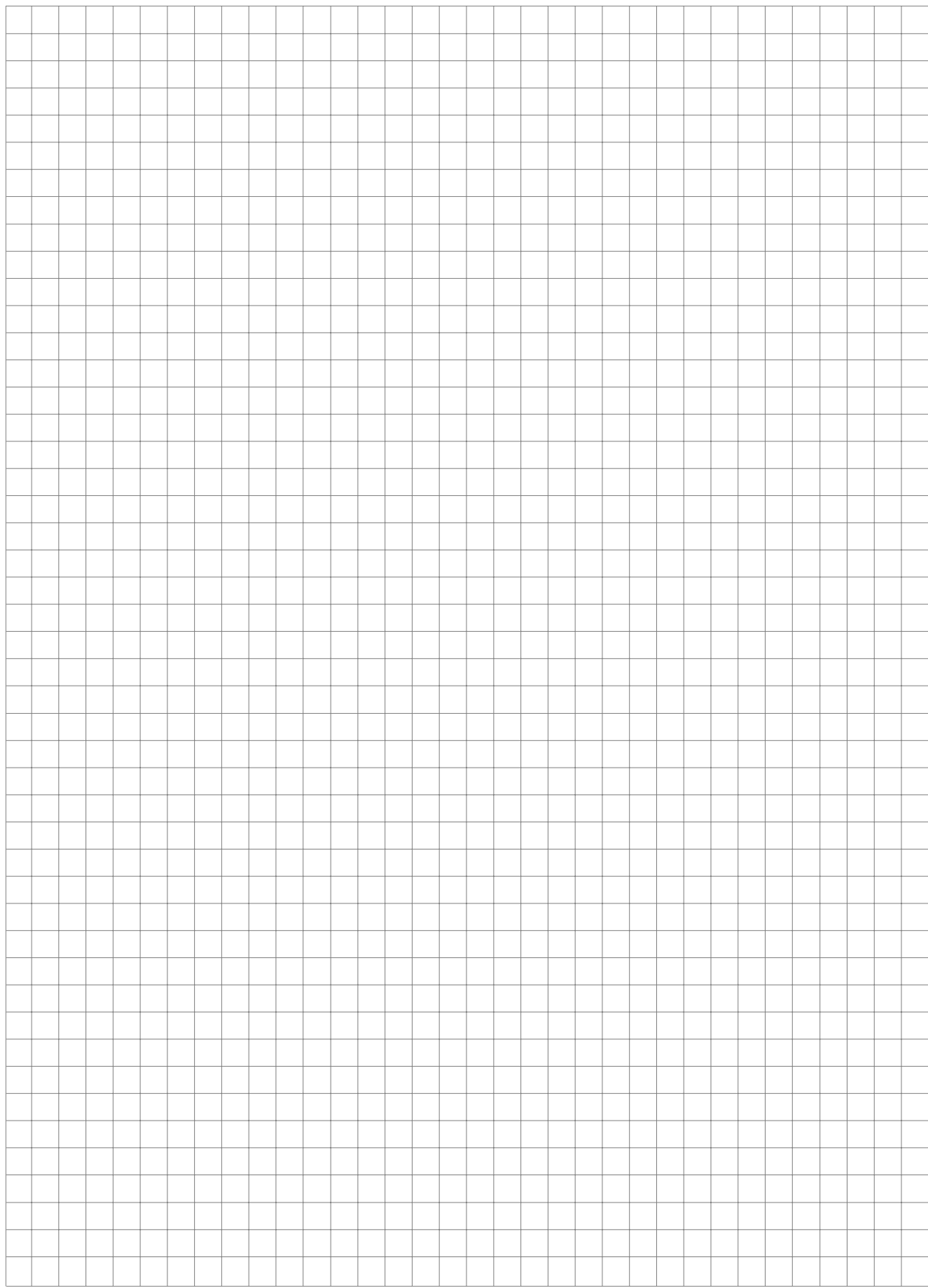

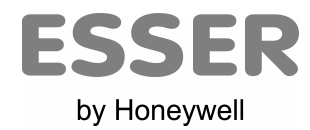

# **Novar France SAS**  Isle d'Abeau - Parc de Chesnes 8, Place de l'Europe - BP 7401 Internet: www.esser-ackermannclino.fr 38074 Saint Quentin Fallavier Cedex - France Hot line: N° indigo 0 825 018 825

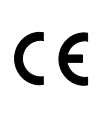